# *Handleiding Aedesbenchmark 2024*

- *• Onderdeel A:* Toelichting op de inhoud van de Aedesbenchmark 2024
- *• Onderdeel B:* [Stappenplan voor indienen Aedes](#page-21-0)[benchmark](#page-21-0)

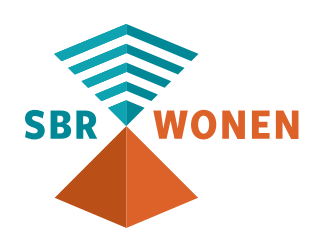

 $\overline{\mathbf{v}}$ 

b

 $\odot$ 

B

**HEITE** 

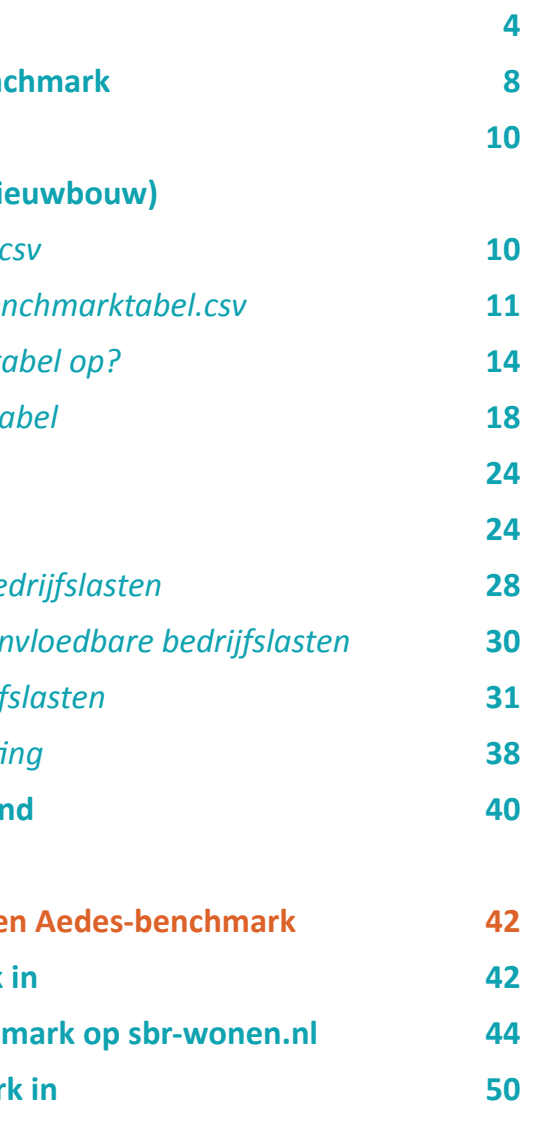

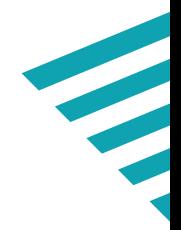

# *Inhoudsopgave*

## **[Onderdeel A: Toelichting op de](#page-2-0) inhoud van de Aedes-benchmark 2024**

- *4.1 [Uitsplitsing personeelskosten](#page-15-0)* **24**
- *[4.2 Uitsplitsing niet-beïnvloedbare bedrijfslasten](#page-15-0)* **28**
- *[4.3 Overige bedrijfslasten binnen beïnvloedbare bedrijfslasten](#page-15-0)* **30**
- *[4.4 Uitsplitsing posten overige bedrijfslasten](#page-15-0)* **31**
- 4.5 Uitsplitsing Vennootschapsbelasti

**Bijlage I: Scheidingstekens in csv-bestar** 

**Onderdeel B: Stappenplan voor indiene** 

- **1. Stap 1. Vul de Aedes-benchmark**
- **2. Stap 2. Valideer de Aedes-bencher**
- **3. Stap 3. Dien de Aedes-benchmar**

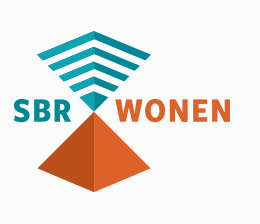

- **1. [Algemene informatie](#page-2-0) [4](#page-2-0) 2.** Stappenplan invullen Aedes-bend **3. Aedes-benchmarktabel (.csv) [10](#page-14-0) (Onderhoud & Verbetering en Nieuw)** 3.1 **Inleiding Aedes-benchmarktabel.c** 3.2 Inhoudelijke **toelichting** Aedes-benchmark
- 3.3 **Hoe stelt u de Aedes-benchmarktabel op.**
- *3.4 Definitietabel [Aedes-benchmarktabel](#page-9-0)* **18**

## **4. [Rapportageformulier](#page-12-0) [24](#page-15-0)**

# *1. Algemene informatie*

Deze handleiding is opgezet om corporaties te ondersteunen bij het zo juist en volledig mogelijk invullen van de benchmark<sup>1</sup>. Een juist en volledige invoer is belangrijk voor de kwaliteit van de benchmark en ook voor de kwaliteit van de individuele analyses en mogelijke (beleids-)beslissingen die daarmee genomen en/of onderbouwd worden.

#### **Voor de volgende (prestatie)velden kunt u gegevens aanleveren via SBR Wonen portaal:**

- (1) Bedrijfslasten (via rapportage formulier)
- (2) Onderhoud en verbetering (via rapportage formulier en/of Aedes-benchmarktabel.csv)
- (3) Verdieping nieuwbouw (alleen via Aedes-benchmarktabel.csv)
- (4) Verdieping leefbaarheidkosten (alleen via rapportage formulier)

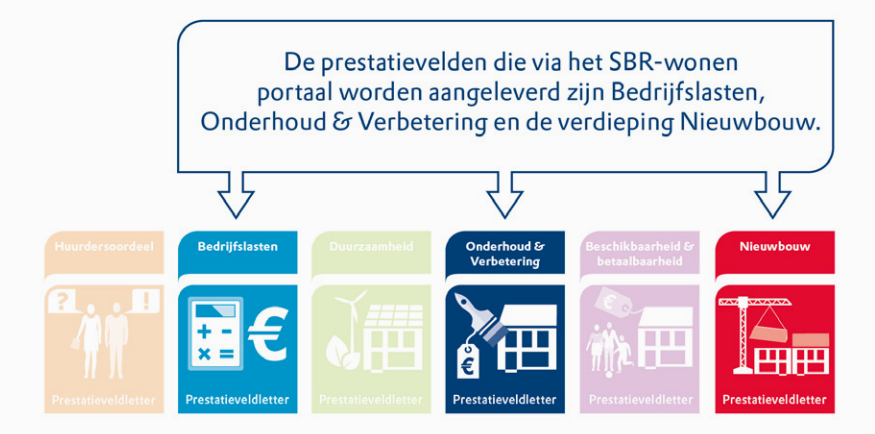

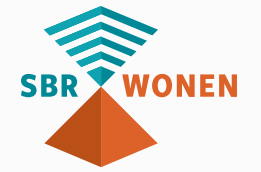

# <span id="page-2-0"></span>**ONDERDEEL A**

*TOELICHTING OP DE INHOUD VAN DE AEDES-BENCHMARK 2024*

*Figuur 1: Onderdelen Aedes-benchmark*

#### **Onderdeel A is als volgt ingedeeld:**

- **Hoofdstuk 2** Bevat een korte beschrijving van de stappen die nodig zijn voor het indienen van de Aedes-benchmark.
- **Hoofdstuk 3** is een inhoudelijke toelichting op de Aedes-benchmarktabel.csv
- **Hoofdstuk 4** is een inhoudelijke toelichting op de onderdelen in het rapportageformulier (SBR-portaal).

- 
- 
- 
- 
- 

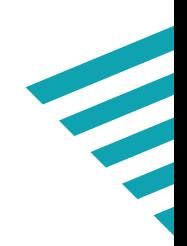

#### **Naast deze handleiding zijn de volgende drie zaken belangrijk om te weten:**

1. Deze handleiding is onderdeel van een groter geheel aan regelgeving, bestaande richtlijnen en handleidingen die ten grondslag liggen aan de jaarverslaglegging en verantwoording. Mogelijk vindt u het antwoord op vragen die bij het invullen van de benchmark naar voren komen in één van deze documenten:

- Richtlijnen voor de Jaarverslaggeving (o.a. RJ 645)
- Handleiding functionele indeling: **[Handleiding toepassen functionele indeling W&V](https://servicedesk.sbr-wonen.nl/support/solutions/articles/75000120484-handleiding-toepassen-functionele-indeling-w-v-2023)**

#### **[2023: Servicedesk \(sbr-wonen.nl\)](https://servicedesk.sbr-wonen.nl/support/solutions/articles/75000120484-handleiding-toepassen-functionele-indeling-w-v-2023)**

• Memo definities Onderhoud en Verbetering: **[Memo Onderhoud verbetering en](https://www.ilent.nl/documenten/publicaties/2019/07/03/memo-onderhoud-verbetering-en-beheer)**

#### **[beheer](https://www.ilent.nl/documenten/publicaties/2019/07/03/memo-onderhoud-verbetering-en-beheer)**

- De handleiding dVi2023 (zie Kennisbank SBR-wonen)
- 2. In aanvulling op deze handleiding zijn meer hulpmiddelen beschikbaar, te weten:
- Een excel sjabloon (link opnemen) dat u helpt bij het verzamelen en controleren van de gegevens.
- Validaties bij de invoer in het SBR-wonen portaal
- FAQ (Link opnemen)
- Aedes invoercontrole na inlevering (zie hierna punt 3)

**6 7**

3. Aedes voert een invoercontrole uit als u de dVi en de Aedes benchmark hebt ingeleverd. U ontvang **binnen drie werkdagen** een e-mail met de uitkomst van de controle en een mogelijk verzoek tot toelichting en/of aanpassing. Wij vragen u hier rekening mee te houden in uw (vakantie)planning.

#### Indieningstermijn

U kunt de gegevens voor de Aedes-benchmark aanleveren vanaf 1 april t/m 11 augustus. De deadline voor het aanleveren van de dVi2023 is 1 juli 2024. Na 1 juli blijft het SBR-wonen portaal dus tot 9 augustus open voor het aanleveren van de gegevens voor de Aedes-benchmark.

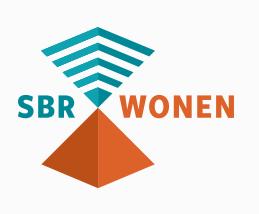

## <span id="page-4-0"></span>*2. Stappenplan invullen Aedes-benchmark*

Indienen van de Aedes-benchmark gebeurt door het invullen van gegevens in het SBRportaal **en** het uploaden van een csv. In het rapportageformulier worden vooral gegevens rondom bedrijfslasten ingevuld. De Aedes-benchmarktabel.csv bevat gegevens over onderhoudskosten en stichtingskosten voor opgeleverde nieuwbouw. Voor beide stappenplannen adviseren wij gebruik te maken van het Aedes-benchmark sjabloon.

#### **Stappenplan A**

#### *(Benchmark met CSV-bestand)*

**1**

**U begint met het opstellen van het Aedes-benchmarktabel (.csv met behulp van sjabloon Aedes-benchmark. Met dit bestand levert u per vhe de onderhoudskosten en/of stichtingskosten2 aan.**

> **2 Wanneer het csv-bestand volledig is gevuld, valideert u dit op de website van sbr-wonen.nl. Let erop dat alle fouten zijn opgelost.**

> > **3**

**Als de validatie is afgerond kunt u het XBRL-bestand downloaden en daarna uploaden via [SBR-wonen portaal.](https://eh.signicat.nl/broker/authn/eh-113-broker/select-idp) Vervolgens start u met het rapportageformulier van de Aedes-benchmark in het SBR-wonen portaal.**

**4**

**Vul het rapportageformulier in. In dit formulier gaat het om gegevens op corporatieniveau. In hoofdstuk 4 van deze handleiding vindt u per onderdeel een nadere toelichting en de definities. Het Aedes-benchmark sjabloon kan gebruikt worden om de gegevens te verzamelen en controles uit voeren.**

**5 Tot slot dient u de aedes benchmark in. In onderdeel B treft u een instructie hiertoe aan.**

**6**

**8 9 2 Indien u de onderhoudskosten niet op vhe en complexniveau kunt of wenst aan te leveren maar wel mee wilt doen met nieuwbouw kunt u het csv bestand alleen met de nieuwbouwgegevens vullen. Wel verzoeken wij u in dat geval contact te zoeken met de Aedes helpdesk. Wij geven dan een nadere toelichting zodat u zonder foutmelding en vervuiling van de benchmark uw gegevens kunt aanleveren.** 

**Na verzending van dVi en de Abm worden uw gegevens gecontroleerd door Aedes. Hierover ontvangt u binnen 2 werkdagen een mail. Mogelijk is aanvullende toelichting of heraanlevering nodig. Houdt hier rekening mee. Klik [hier](https://servicedesk.sbr-wonen.nl/support/solutions/articles/75000121449-heraanlevering-abm2024-na-controle-aedes) voor instructies.**

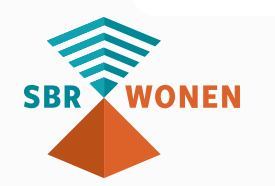

#### **Stappenplan B**

#### *Benchmark zonder CSV-bestand (geen O&V en nieuwbouw)*

#### **1**

**U start met het handmatig invullen van het rapportageformulier Aedes-benchmark in het [SBR-wonen portaal](https://eh.signicat.nl/broker/authn/eh-113-broker/select-idp). Onder kopje 'een rapportage opstellen en verzenden' kunt u een titelnaam opgeven en dan kiezen voor 'creëer rapportage'.** 

# **2**

**Vul het rapportageformulier in. In dit formulier gaat het om gegevens op corporatieniveau. In hoofdstuk 4 van deze handleiding vindt u per onderdeel een nadere toelichting en de definities. Het Aedes-benchmark sjabloon kan gebruikt worden om de gegevens te verzamelen en controles uit voeren.**

# **3**

**Tot slot dient u de aedes benchmark in. In onderdeel B treft u een instructie hiertoe aan.**

# **4**

**Stap 4: Na verzending van dVi en de Abm worden uw gegevens gecontroleerd door Aedes. Hierover ontvangt u binnen 3 werkdagen een mail. Mogelijk is aanvullende toelichting of heraanlevering nodig. Houdt hier rekening mee. Klik [hier](https://servicedesk.sbr-wonen.nl/support/solutions/articles/75000121449-heraanlevering-abm2024-na-controle-aedes) voor instructies.**

- 
- 
- 
- 

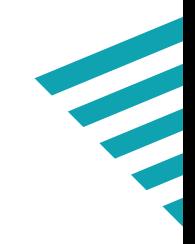

# <span id="page-5-0"></span>*3. Aedes-benchmarktabel.csv: Onderhoud & Verbetering en Nieuwbouw*

#### *3.1 Inleiding Aedes-benchmarktabel (.csv)*

U start uw aanlevering met het samenstellen de Aedes-benchmarktabel (.csv). Het aanleveren van de gegevens op vhe-niveau is nodig voor het prestatieveld onderhoud & verbetering en de verdieping nieuwbouw.

#### **Waarom uw gegevens op vhe-niveau aanleveren?**

Al jaren levert ruim 70% van de corporaties de onderhoudsgegevens aan op vheniveau. Dit levert voor hen waardevolle informatie op. De Aedes-benchmarktabel (.csv) wordt bijvoorbeeld gekoppeld aan de SHAERE-database. Door de koppeling van o.a. de EP2 ontstaat er voor corporaties een waardevol vergelijkingsbestand dat inzicht geeft in de input in uw bezit (uitgaven) en de output (verbetering technische prestatie). Daarnaast krijgt u inzicht in de uitgaven per woningtype en bouwjaarklasse in vergelijking met collega-corporaties.

Let op: U heeft de optie om **geen** gebruik te maken van het csv-bestand en de onderhoudskosten op corporatieniveau handmatig in te vullen in het SBR-portaal. U neemt dan ook geen deel aan de verdieping nieuwbouw waarin de stichtingskosten inzichtelijk worden gemaakt.

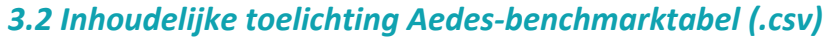

Wij verzoeken u bij het samenstellen van het CSV-bestand (paragraaf 3.4) rekening te houden met de volgende inhoudelijke punten:

#### **Onderhoud**

• U dient de informatie in het Aedes-benchmarktabel op eenheidsniveau (vhe) aan te leveren. Dit omdat een koppeling met de WOZ-bezitstabel (dVi) op eenheidscode nodig is. Alleen als u de onderhoudskosten niet per eenheid beschikbaar heeft, levert u de onderhoudskosten op complexniveau aan. Een aanlevering op complexniveau betekent dat wij geen koppeling op vhe niveau met andere databronnen kunnen maken en die inzichten niet met uw corporatie kunnen delen.

• **Controle:** Het totaal van de onderhoudskosten van alle vhe's moet aansluiten op het totaal van de onderhoudskosten in dVi2023 (W-V), rekening houdend met de toegerekende organisatiekosten. Om eventuele aansluitingsverschillen te voorkomen kunt u in de Aedes-benchmarktabel.csv kosten opnemen onder het type 'aansluitregel' Zie figuur 3 als voorbeeld. Wij willen u er op attenderen dat in beginsel alle onderhoudskosten aan een vhe zijn toe te rekenen. Wij controle na indiening de omvang van de aansluitregel.

#### **Verbeteruitgaven**

• Het gaat hier om de geactiveerde bedragen. Als u geen (.csv) inlevert kunt u het totaal van de investering ook handmatig invullen.

• **Controle:** Het ingevulde/ingelezen investeringsbedrag mag in beginsel niet materieel afwijken van de 'verbeteringsuitgaven' uit het kasstroomoverzicht uit de dVi (3.3). Verschillen kunnen alleen worden veroorzaakt door het tijdsverschil tussen activering en betaling (kasstroom), maar zijn gelet op de continue verbeterstroom naar verwachting niet materieel verschillend.

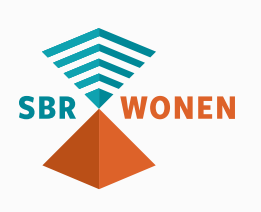

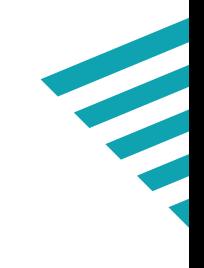

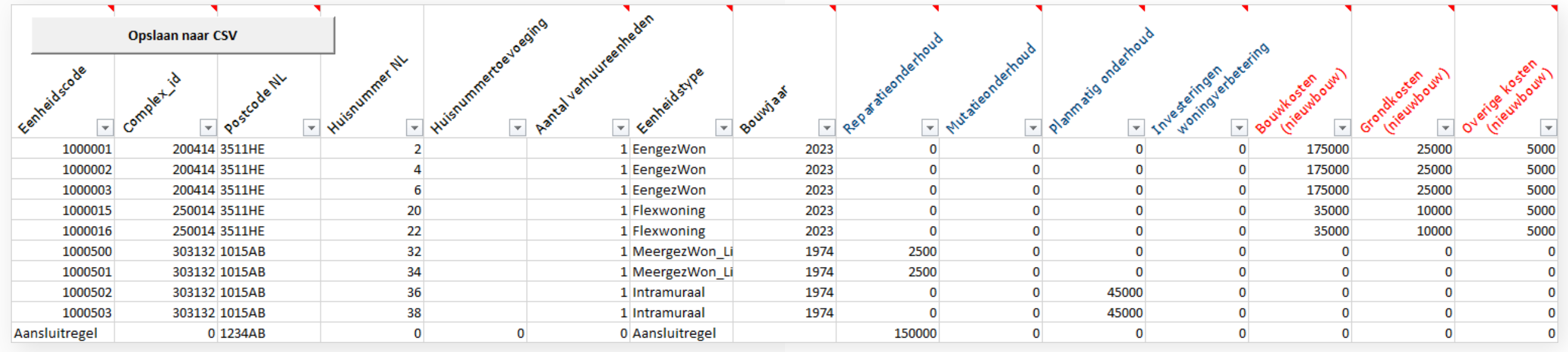

*Figuur 3: [Sjabloon](https://servicedesk.sbr-wonen.nl/support/solutions/articles/75000121156-sjabloon-aedes-benchmark) Aedes-benchmark tabblad 'Abm input bedrijfslasten'*

#### **Pas bouwjaren niet aan, gebruik kolom 'renovatiejaar' in dVi**

Voor analyses in de Aedes-benchmark wordt het bouwjaar gehanteerd dat is ingevuld in WOZ-bezitstabel (dVi 2.1A). Aedes constateert dat er corporaties zijn die na een omvangrijke renovatie het bouwjaar aanpassen naar het renovatiejaar (bijv. 2023) en in de WOZ-bezitstabel **geen** gebruik maken van de kolom renovatiejaar. Dit heeft invloed op de resultaten in de Aedes-benchmark omdat de onderhoudskosten worden gerelateerd aan o.a. de ouderdom van het bezit. Het effect van het wijzigen van het bouwjaar naar renovatiejaar heeft een negatief effect en zorgt voor een slechtere index en mogelijk slechtere score op de instandhoudingskosten. Let op: via de Aedes-benchmark is op dit punt geen correctie door te voeren is.

- Eengezinswoning;
- Meergezinswoning zonder lift;
- Meergezinswoning met lift;
- Onzelfstandige eenheid;
- Intramuraal;

#### **Zorg voor een juiste codering van de nieuw categorie flexwoning**

Voor de Aedes-benchmark is het van belang om de woningen op juiste wijze te kunnen indelen. U kunt gebruik maken van het Aedes-benchmark sjabloon om de woningtypen o.b.v. van de dVi te categoriseren. De nieuwe indeling is als volgt:

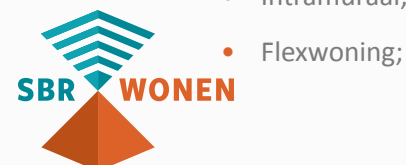

**•** Overige;

• Aansluitregel: Eventuele aansluitingsverschillen in de kosten en investeringen (voortkomend uit bijvoorbeeld overloopboekingen, complex/woning inmiddels uit exploitatie door verkoop of sloop) kunnen ook op het type 'Aansluitregel' worden opgenomen.

#### **Koppeling nieuwbouwwoningen**

Lever de nieuwbouwgegevens op eenheidsniveau aan. De verdieping op nieuwbouw kan niet worden gemaakt als er geen koppeling met de WOZ-bezitstabel (op eenheidscode)

te maken is. De WOZ-bezitstabel is leidend. Als in de Abm-tabel meer of minder woningen met bouwkosten worden opgevoerd, neemt de berekening alleen de kosten mee van de woningen in de WOZ-bezitstabel (gematched op eenheidscode). Daarnaast kunnen er ook gegevens afvallen doordat er extreme waarden zijn opgegeven bij bouwjaar of stichtingskosten.

**Voorbeeld:** Corporatie X heeft 65 nieuwbouwwoningen in de WOZ-bezitstabel. In de Abm-tabel heeft Corporatie X 60 nieuwbouwwoningen opgegeven met stichtingskosten. Op basis van de eenheidscode worden 55 woningen gematched. Op basis van die 55 eenheden worden de gemiddelden bouw- en grondkosten berekend.

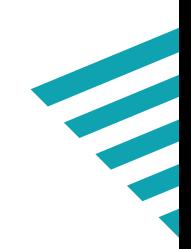

#### <span id="page-7-0"></span>*3.3 Hoe stelt u het Aedes-benchmarktabel (.csv) op?*

Het is belangrijk dat u het Aedes-benchmarktabel (.csv) op de juiste wijze opbouwt, zodat de gegevens correct ingelezen kunnen worden. Wij adviseren u om gebruik te maken van het sjabloon Aedes-benchmark 2023 die helpt bij het opstellen van .csv en het valideren van de Aedes-benchmark. U vindt het sjabloon HIER. Kies na het openen van het sjabloon voor 'macro's inschakelen'. De volgende zeven stappen lichten de door u verrichte werkzaamheden toe.

#### **Stap 1 - Invullen gegevens of kopiëren en plakken vanuit een ander bestand**

In het tabblad 'Input CSV' vult u uw Aedes-benchmark gegevens in. Let erop dat u géén kolommen toevoegt, verplaatst of verwijdert. Pas de kolommen en kolomnamen niet aan: de gegevens zijn hoofdlettergevoelig. Bij wijzigingen van namen of kolommen krijgt u tijdens het importeren van het csv-bestand foutmeldingen.

Het format 'aanmaak csv' is zodanig opgezet dat u uw onderhoudsgegevens zowel op eenheidsniveau als complexgewijs kunt aanleveren. In het geval van een complexgewijze aanlevering laat u de kolom eenheidscode leeg en vult u in de kolom F 'aantal woningen' het aantal woningen in betreffende complex in.. Lever de nieuwbouwgegevens (stichtingskosten) ten alle tijden op eenheidsniveau aan. Dit is nodig om een koppeling te maken met de WOZ-bezitstabel en op die manier o.a. de huurprijs te kunnen bijzoeken en benchmarken.

#### **Stap 2 - Verder aanvullen van de gegevens**

Als u de gegevens heeft gekopieerd of geïmporteerd uit een ander bestand of vanuit uw administratie, heeft u misschien nog niet alle gegevens ingevuld die nodig zijn. Doe dit dan nu voordat u de gegevens gaat exporteren naar een csv-bestand. Als u in kolom I t/m O geen waarden heeft dan dient u de waarde 0 in te vullen.

#### **Stap 3 - Exporteren naar csv-bestand**

Op het moment dat u alles heeft ingevuld, gaat u het bestand exporteren als csvbestand. Hiervoor gebruikt u de knop opslaan naar csv, hiermee wordt het bestand meteen in het juiste csv format opgeslagen (UTF-8). Mocht dit niet lukken in uw versie van Excel, dan kunt u ook het bestand onder een andere naam opslaan als csv-bestand en daarna naar stap 4 gaan.

#### **Stap 4 - Importeren in tabblad 'CSV-controle'**

Als tussenstap raden wij u aan om het zojuist opgeslagen csv-bestand te controleren. Dit kan op het tabblad 'CSV-controle'. In dit tabblad worden de belangrijkste controles uitgevoerd op basiseisen van de velden. Voor het succesvol importeren van de Aedesbenchmark gegevens in tabblad 'CSV Controle' is van cruciaal belang dat: • De gegevens allemaal op het eerste werkblad 'aanmaak csv' staan; • Lege tussenregels niet voorkomen in het bestand; • Elke bezitsregel exact 15 kolommen bevat, kolom A t/m O. (Overige kolommen

- 
- 
- moeten leeg zijn);
- Het bestand wordt opgebouwd met de juiste kolomkoppen.
- De csv is van het juiste formaat: semicolon (;)-gescheiden.

Om het bestand met de Aedes-benchmark gegevens geschikt te maken voor het importeren op sbr-wonen.nl moet u het als 'comma-separated values' (csv)-bestand opslaan. Dit doet u door in Excel te kiezen voor de optie 'Opslaan als' en vervolgens te kiezen voor 'csv UTF-8 (door komma's gescheiden) (\*.csv)'. Het bestand wordt dan in het juiste format opgeslagen. Dit is niet een bestand waarin de velden met een komma zijn gescheiden, maar met puntkomma's. Dit vanwege de Nederlandse versie van Excel die gebruikt wordt.

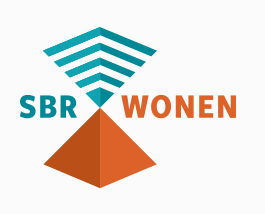

**16 17**

#### **Stap 5 - Controles**

In het tabblad 'CSV-controle' kunt u de gegevens controleren op de vereisten. De roodgekleurde velden voldoen niet aan de vereisten. Daarnaast kunt u in het tabblad 'Onderhoud en verbetering' controleren of totalen aansluiten op uw categorale onderhoudskosten. Als er na de controles aanpassingen nodig zijn moet u de aanpassingen doorvoeren in het tabblad 'input CSV'. U maakt dus géén aanpassingen in het blad 'CSV-controle' (Tabblad is beveiligd). Na het verwerken van de aanpassingen, gaat u terug naar stap 3 in het proces.

#### **Stap 6 - Afronden**

Als u in stap 5 geen foutmeldingen meer heeft, dan kunt u het bestand opslaan en het csv-bestand op de website **[www.sbr-wonen.nl](https://sbr-wonen.nl)** valideren.

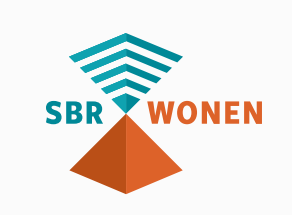

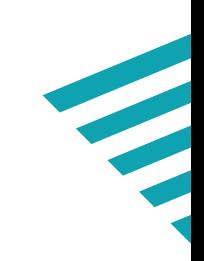

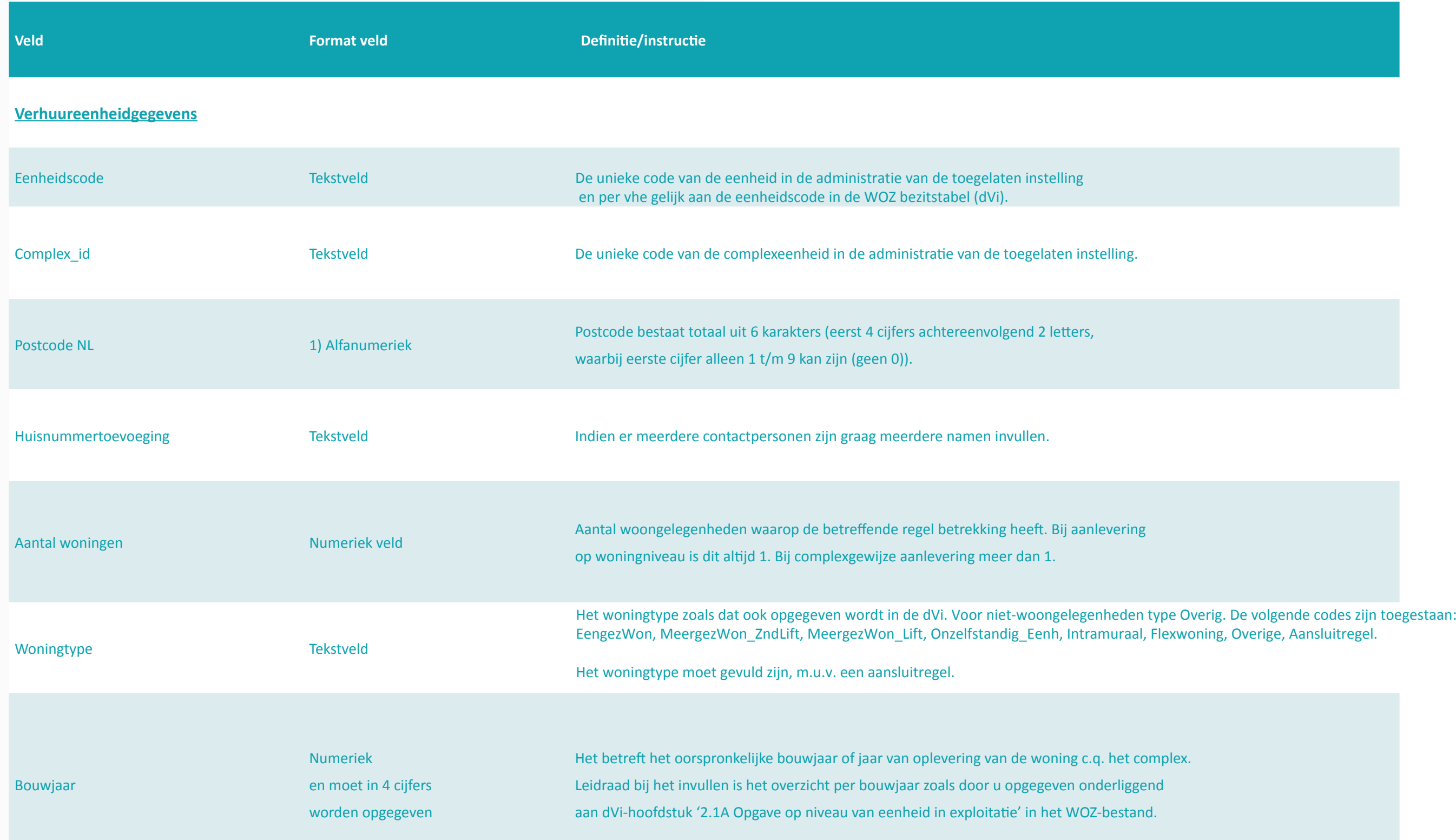

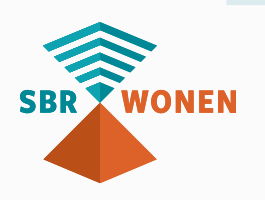

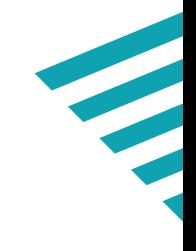

## <span id="page-9-0"></span>*3.4 Definitietabel voor Aedes-benchmarktabel (.csv)*

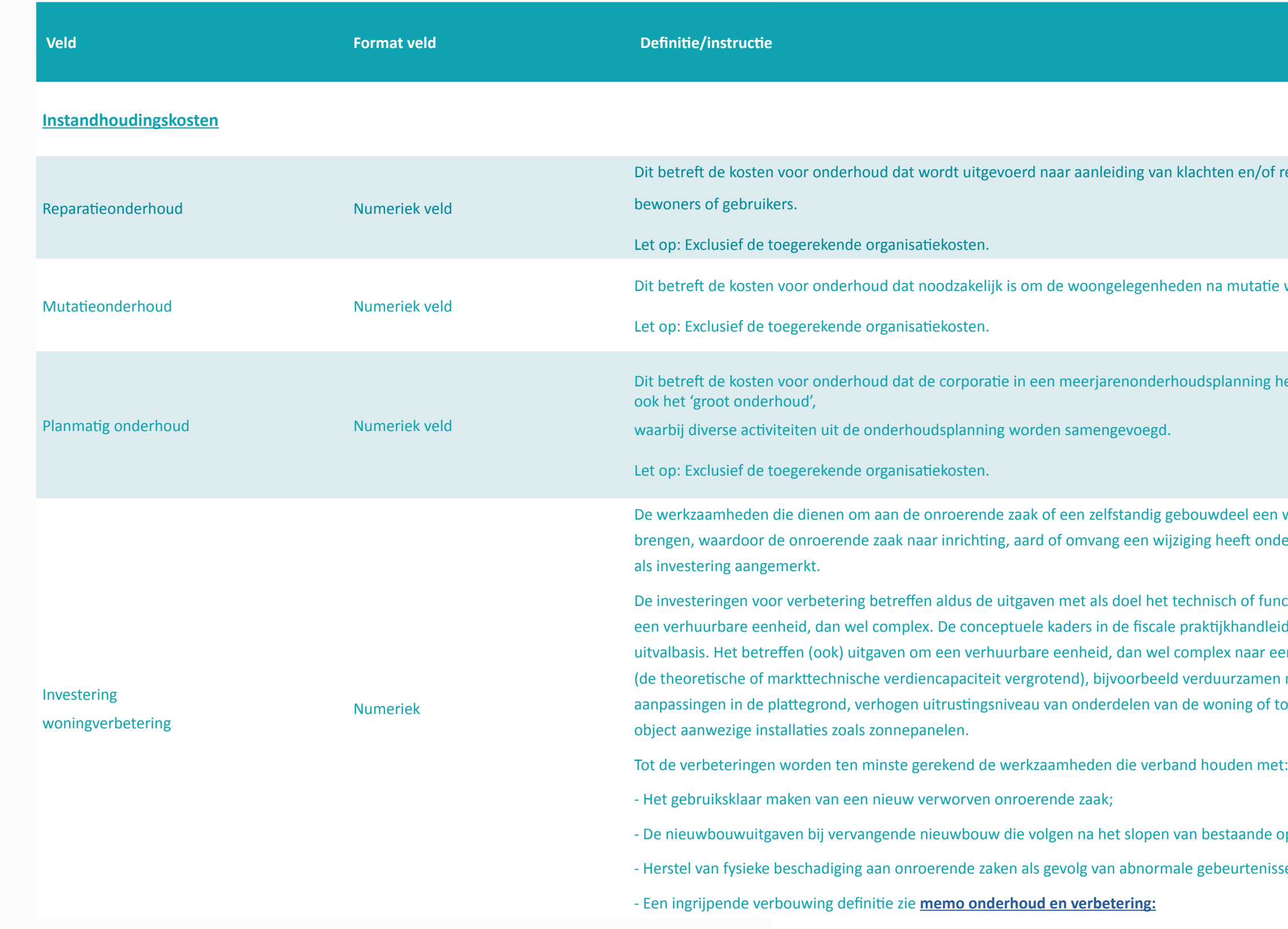

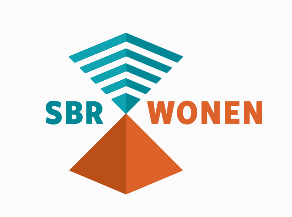

### n en/of reparatieverzoeken van

mutatie weer verhuurbaar te maken.

Inning heeft opgenomen, waaronder

eel een wezenlijke verandering aan te eeft ondergaan. De verbetering wordt

n of functioneel verbeteren van chandleiding dienen daarbij als x naar een hoger niveau te brengen (de theoretische of markenische verdiencondience<br>iteit verdiendig verlagenden verduiendendendendendendendendendenden naar en verduurzamen naar en duidendenden<br>Die verdruik verduurzamen naar en energieneutraal, en energiene aang of toevoegen van niet reeds in het

taande opstallen; eurtenissen, en

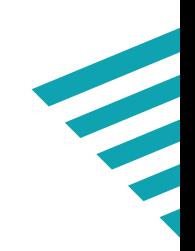

ische tekeningen, en het

bijvoorbeeld directe kosten <sub>i</sub>

recte kosten zoals rente.

vering worden gemaakt

om er een gebouw op te or het bouwrijp maken.

ng van de boekwaarde van

vering worden gemaakt.

nieuwbouw te realiseren.

vering worden bouwprojecten<mark>.</mark>

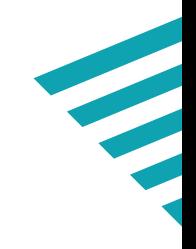

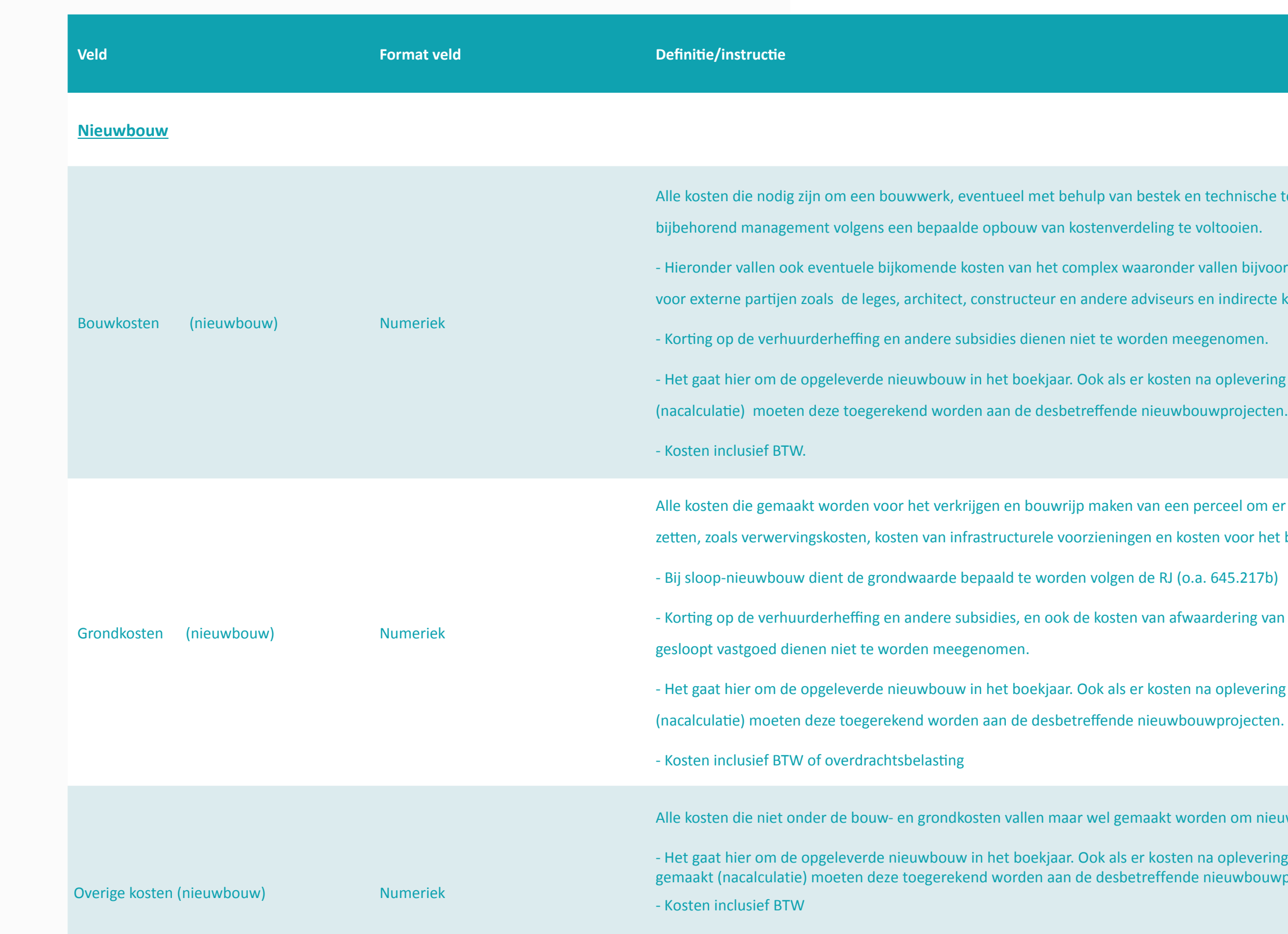

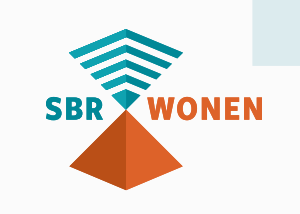

## <span id="page-12-0"></span>*4. Rapportageformulier*

Het is belangrijk dat de ingevoerde benchmarkgegevens aansluiten op de verantwoordingsinformatie (dVi2023). Hierop wordt door Aedes achteraf ook gecontroleerd. Wij adviseren u om gebruik te maken van het sjabloon Aedesbenchmark 2023. Dit sjabloon helpt bij het opstellen en het valideren van de gegevens voor de Aedes-benchmark en controleert uw ingevoerde gegevens. U kunt vervolgens de gegevens overnemen vanuit het sjabloon in het portaal.

In dit hoofdstuk geven we per tabel een nadere toelichting. Achtereenvolgens treft u de volgende tabellen aan in het rapportageformulier:

- Uitsplitsing personeelskosten;
- Niet-beïnvloedbare bedrijfslasten;
- Overige bedrijfslasten binnen beïnvloedbare bedrijfslasten;
- Uitsplitsing posten overige bedrijfslasten;
- Gegevens benchlearning Onderhoud en Verbetering;
- Vennootschapsbelasting.

#### *4.1 Uitsplitsing personeelskosten*

In deze tabel vragen wij u om per activiteit uit [het functionele model](https://servicedesk.sbr-wonen.nl/support/solutions/articles/75000120484-handleiding-toepassen-functionele-indeling-w-v-2023) (kolom links) een uitsplitsing te geven van de personeelskosten. Hiervoor kunt u de kostenverdeelstaat en een specificatie vanuit de salarisadministratie gebruiken. Per kolom geven we een toelichting:

1. In de kolom 'totaal personeelskosten' specificeert u de totale salariskosten van de fte's die (deels) voor betreffende activiteiten werken dus ook de geactiveerde uren.

2. In de kolom 'Aantal FTE' specificeer je het gemiddelde aantal FTE in het betreffende boekjaar op de betreffende functionele indeling. We verwachten dat u hier de totale FTE opgeeft, dus ook de geactiveerde uren. FTE (uren) die ingehuurd worden voor bijvoorbeeld (nieuwbouw)projecten kun je specificeren op de post 'Totaal van waardeveranderingen vastgoedportefeuille' waar bijvoorbeeld onder valt. Het totaal aantal FTE dient aan te sluiten op dVi 1.4 (personele bezetting) in FTE.

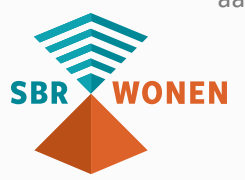

3. In de kolom 'Inhuur van derden in euro's' vult u de kosten van eventuele inhuur voor betreffende activiteit in. Dit neemt u over uit de Financiële Administratie en de daaraan ten grondslag liggende inhuurfacturen. Onder de tabel worden de in de beïnvloedbare bedrijfslasten betrokken kosten voor inhuur opgeteld, deze optelling wordt apart weergeven onder de tabel personeelskosten. Dit betreft de volgende functies/posten:

- (Lasten) service contracten
- Lasten verhuur en beheeractiviteiten
- Toegerekende organisatiekosten verkoop vastgoedportefeuille
- Overige organisatiekosten
- Leefbaarheid

4. In de kolom 'in de personeelskosten opgenomen reorganisatiekosten' vragen wij eventuele salariskosten die verband houden met reorganisatie op te nemen. Ter volledigheid, deze kosten maken al onderdeel uit van de in de kolom 'totaal personeelskosten' gespecificeerde saldo**.**

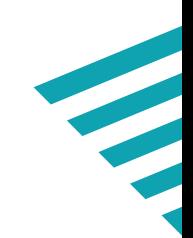

### osten die zijn toe te rekenen aan de

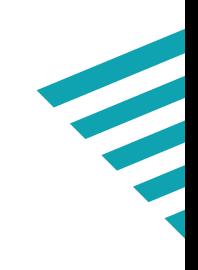

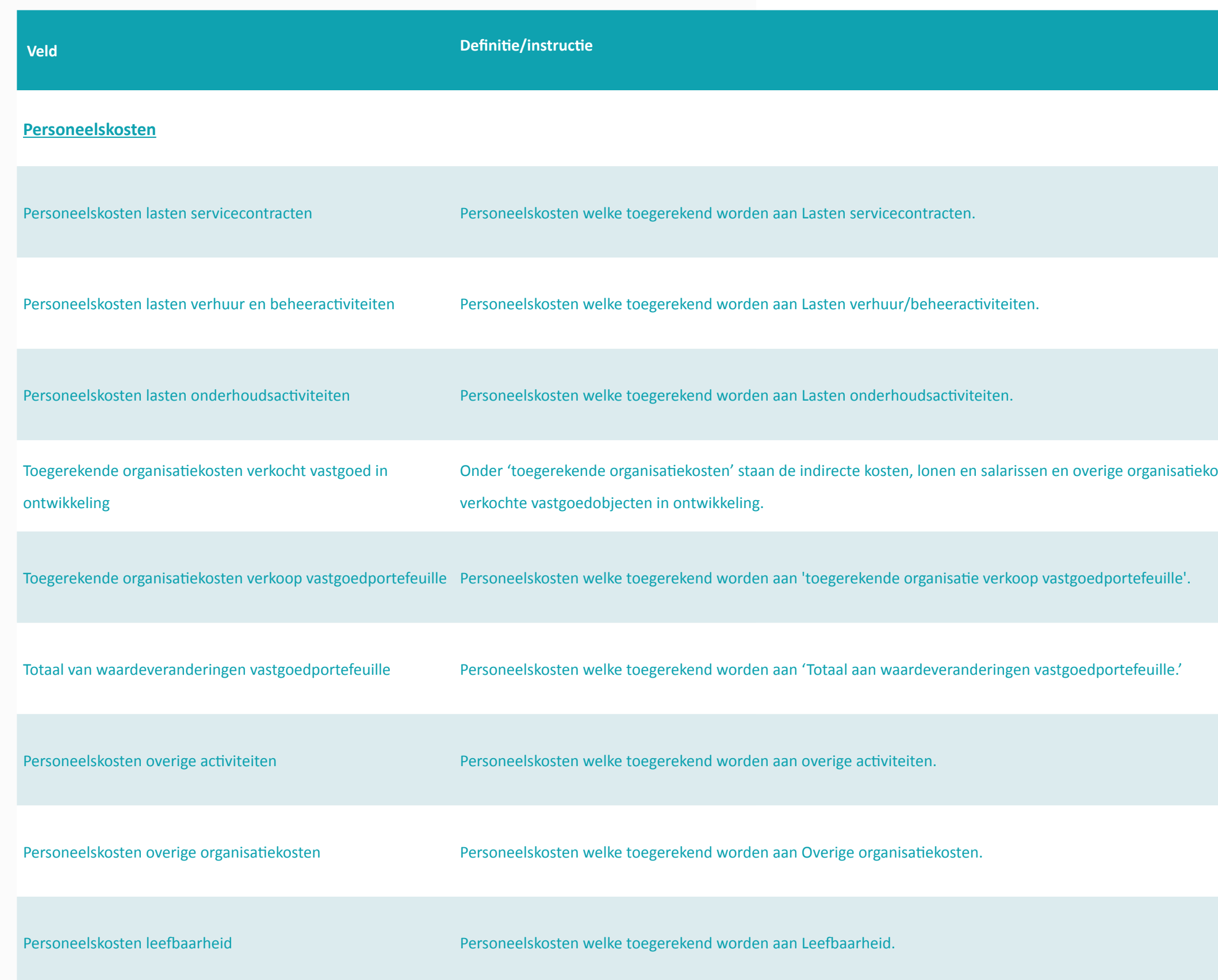

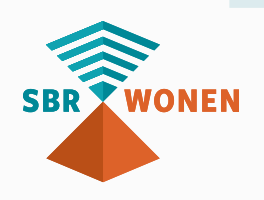

# rioon regenwater en het beheer van de gemeentelijke ta

### etaal of betaalde of toekomste van periodieke erfpacht overeenkomst(en) voortvloeiende uit afgesloten van de t<br>Die nog afgesloten of nog afgesloten erfpacht over de viten erfpacht over de sluiten erfpacht over de viten er

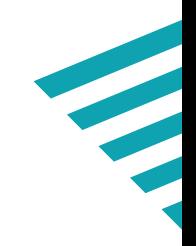

## <span id="page-14-0"></span>*4.2 Uitsplitsing niet-beïnvloedbare bedrijfslasten*

In deze tabel specificeert u de niet-beïnvloedbare kosten zoals toegerekend aan posten in de winst- en verliesrekening. De posten Overige sectorspecifieke heffing (= AW-heffing), Saneringsheffing en Obligoheffing dient u over te nemen uit tabel 3.4.7. van dVi.

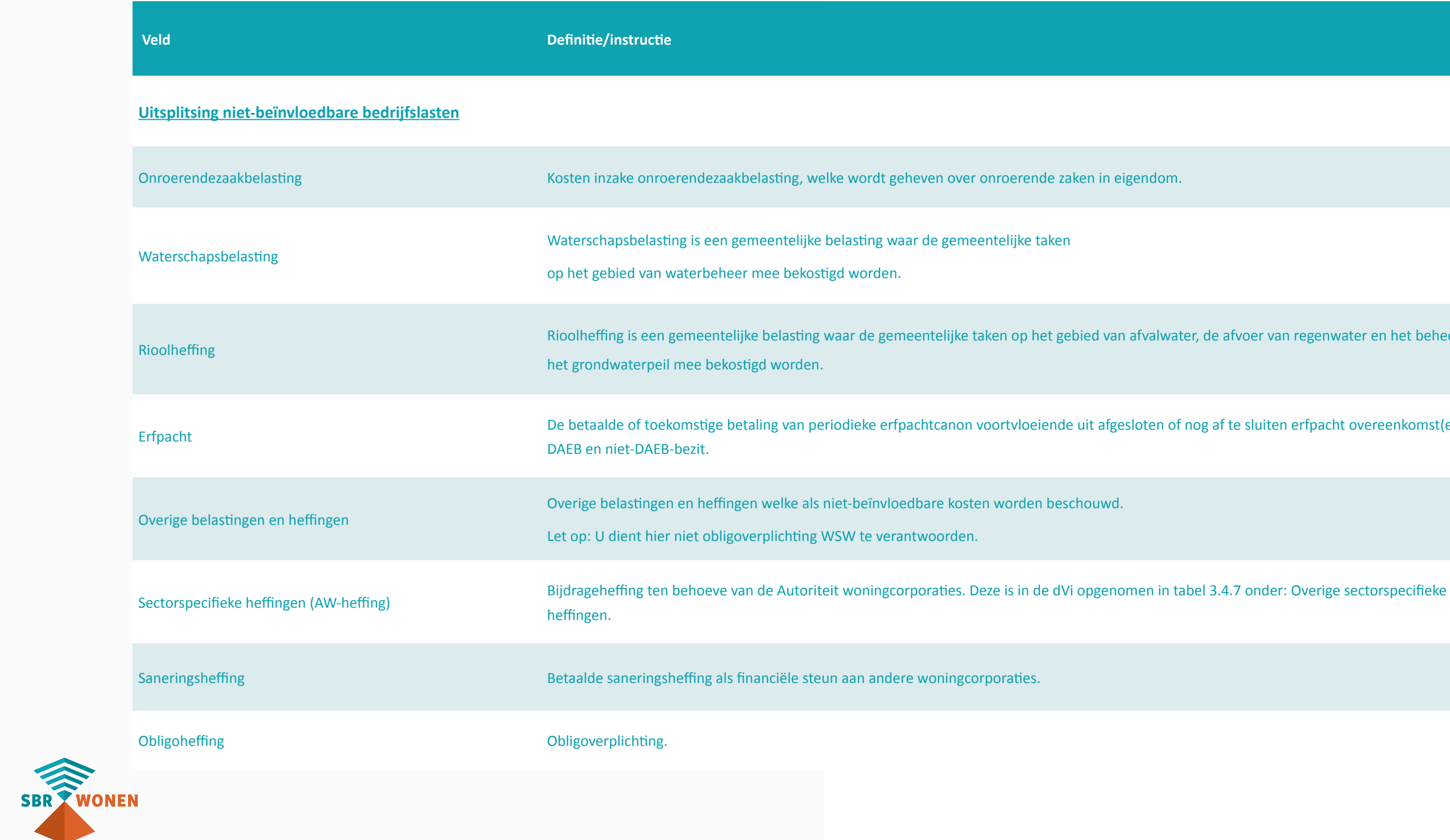

#### <span id="page-15-0"></span>*4.3 Overige bedrijfslasten binnen beïnvloedbare bedrijfslasten*

In deze tabel geeft u een specificatie van de overige bedrijfslasten die zijn toegerekend aan de functies van de beïnvloedbare bedrijfslasten (volgens het functionele model. Omdat we alleen nog uitgaan van het functionele model van de W&V-rekening zijn deze overige bedrijfslasten niet rechtstreeks herleidbaar. U geeft in deze tabel een specificatie van de overige bedrijfslasten (en opbrengsten) vervolgens wordt voor u berekend wel bedrag u moet uitsplitsten in de tabel bij 4.4. Lasten servicecontracten is het saldo van de doorbelastingen aan huurder (opbrengsten) en de voor huurders en eigen rekening gemaakte kosten.

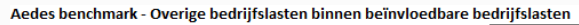

Lasten servicecontracten Lasten verhuur en beheeractiviteiten Overige directe operationele lasten exploitatie bezit Toegerekende organisatiekosten verkoop vastgoedportefe Overige organisatiekosten Leefbaarheid

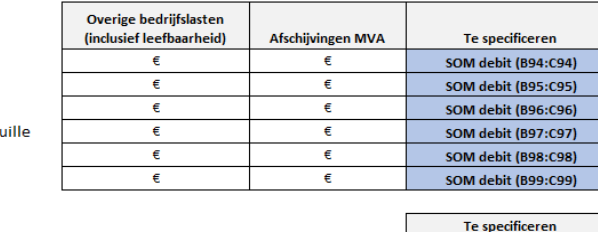

SOM debit (E96:E101)

Totaal overige bedrijfslasten binnen de beïnvloedbare bedrijfslasten

#### **Overige bedrijfsopbrengsten onderdeel van de bedrijfslasten?**

Voor zover er in de functionele W&V-rekening overige bedrijfsopbrengsten worden verantwoord bij een functie die in de benchmark valt onder de bedrijfslasten, zullen deze ook meegenomen moeten worden in de toerekeningen in de tabel 'Uitsplitsing posten overige bedrijfslasten'. In de tabel in paragraaf 4.4 leent de post 'overige exploitatiekosten' zich het beste om de bedrijfsopbrengsten op de verwerken.

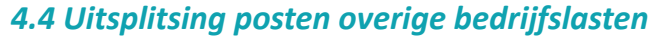

In deze tabel moet u het totaal aan overige bedrijfslasten specificeren over diverse kostenposten. Het totaalbedrag dat u moet specificeren is berekend in de tabel 'Berekening overige bedrijfslasten binnen de beïnvloedbare bedrijfslasten'. Dit zijn de overige bedrijfslasten die zijn toegerekend aan de functionele categorieën die vallen onder de beïnvloedbare bedrijfslasten. Door verschillen in toerekening (verdeelsleutel) ontstaan er in de bedrijfslasten verschillen, daarom wordt sinds Aedes-benchmark 2023 ook de totale overige bedrijfslasten (categoraal) uitgevraagd. In de benchlearningsessies geeft dit veel extra inzicht bij de onderlinge vergelijking.

#### **Hoe vult u onderstaande tabel in: Functioneel en categoraal**

In de eerste kolom van onderstaande tabel vult u uitsluitend de bedrijfslasten in die functioneel aan de beïnvloedbare bedrijfslasten zijn toegerekend.

**Controle:** Het totaal van de kolom 'functionele aan de beïnvloedbare netto bedrijfslasten categorieën toegerekende bedrijfslasten' dient gelijkt te zijn aan het totaalbedrag dat berekend is in de tabel 'berekening overige bedrijfslasten binnen de beïnvloedbare bedrijfslasten'.

#### **Aedes-benchmarkt - uitsplitsing posten overige bedrijfslasten**

Reorganisatiekosten Incidentele kosten overige bedrijfslasten WF-kosten Verkoopkosten Advieskosten Overige personeelskosten incl opleidingskosten Toegerekende organisatiekosten verkoop vastgoedportefeuille Huisvestingskosten Communicatie- en publiciteitskosten **ICT** kosten Kosten van toezicht Verzekeringen Accountantshonoraria Algemene beheer & administratiekosten Overige exploitatiekosten Overige kantoorkosten Andere lasten Leefbaarheid Totaal van overige bedrijfslasten

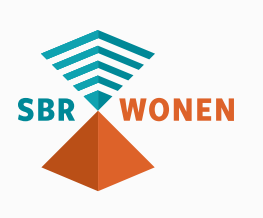

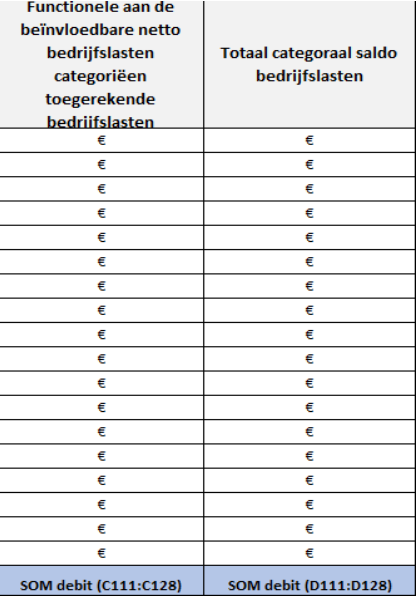

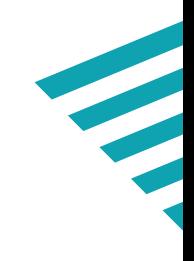

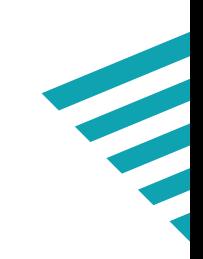

In de kolom 'totaal categoraal saldo bedrijfslasten' van de tabel vult u de totale categorale bedrijfslasten in, dit betekent in de praktijk dus ook de kosten die zijn toegerekend aan de categorieën onderhoud, projecten en overige activiteiten. De kolom totaal categoraal is dus altijd hoger dan de 1e kolom.

**Voorbeeld:** Heeft u € 200.000 advieskosten gemaakt waarvan € 75.000 toegerekend is aan onderhoud en/of projecten dan vult u hierboven in de linker invulkolom bij advieskosten € 125.000 in. In de kolom 'totaal categoraal saldo bedrijfslasten' van de tabel (figuur 6) vult u de totale categorale bedrijfslasten in (i.c. € 200.000).

#### **Neem de afschrijvingen MVA mee**

Onder de posten uit functionele indeling toegerekend aan de bedrijfslasten vallen ook de afschrijvingen. Bij de specificatie van de overige bedrijfslasten dienen de afschrijvingen onder de kostenpost waar deze afschrijvingen betrekking op hebben te worden gespecificeerd. Afschrijving op de ICT wordt gerubriceerd op post 'IC T-kosten '. Afschrijvingen huisvesting bij 'huisvestingskosten'. Wij willen hiermee (zover dat gaat) de ICT en huisvestingskosten vergelijkbaar maken tussen corporaties die huren/ licenties betalen en in eigendom hebben en afschrijven.

#### **Leefbaarheid**

Mede omdat leefbaarheid diagonaal door de werkprocessen bij corporaties loopt worden de posten divers geboekt. Om een eerste stap te zetten om meer inzicht te krijgen is leefbaarheid vorig jaar als kostenpost toegevoegd aan de tabel 'uitsplitsing posten bedrijfslasten'. Om de zuivere uitgaven aan leefbaarheid te onderscheiden is het nodig om de toegerekende kosten aan leefbaarheid over de overige kostencategorieën te specificeren. ICT kosten die zijn toegerekend aan leefbaarheid specificeert u op ICT kosten, huisvestingskosten die zijn toegerekend aan leefbaarheid specificeert u op huisvestingskosten etc. Inleenkosten voor personeel op leefbaarheid specificeert u op de rubriek 'inleen personeel'. Deze kosten dient u dus niet dubbel te verantwoorden. De reden hiervoor is dat deze op basis van de tabel personeelskosten inzichtelijk zijn en daarmee vergelijking met voorgaande jaren niet in de weg staat.

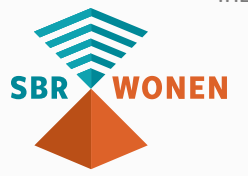

e outplacement,

valt aan dotaties aan voorzieningen

or de situatie waarin uw corporatie VVE kosten dat betrekking heeft op het

n inhuur en inleen van personeel

ake huisvesting (huur, gas, water en

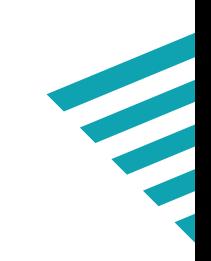

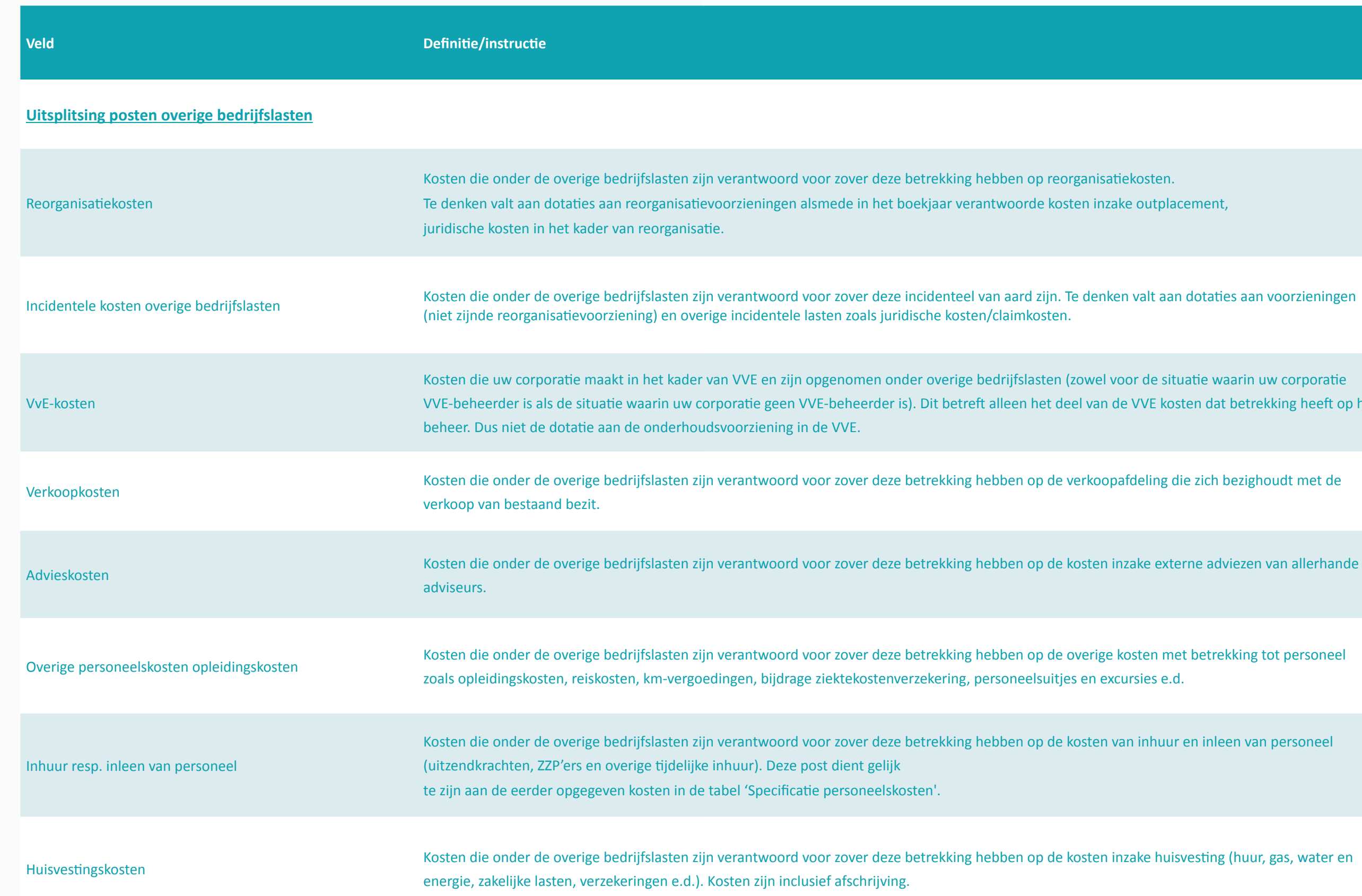

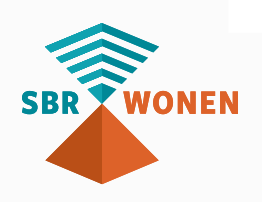

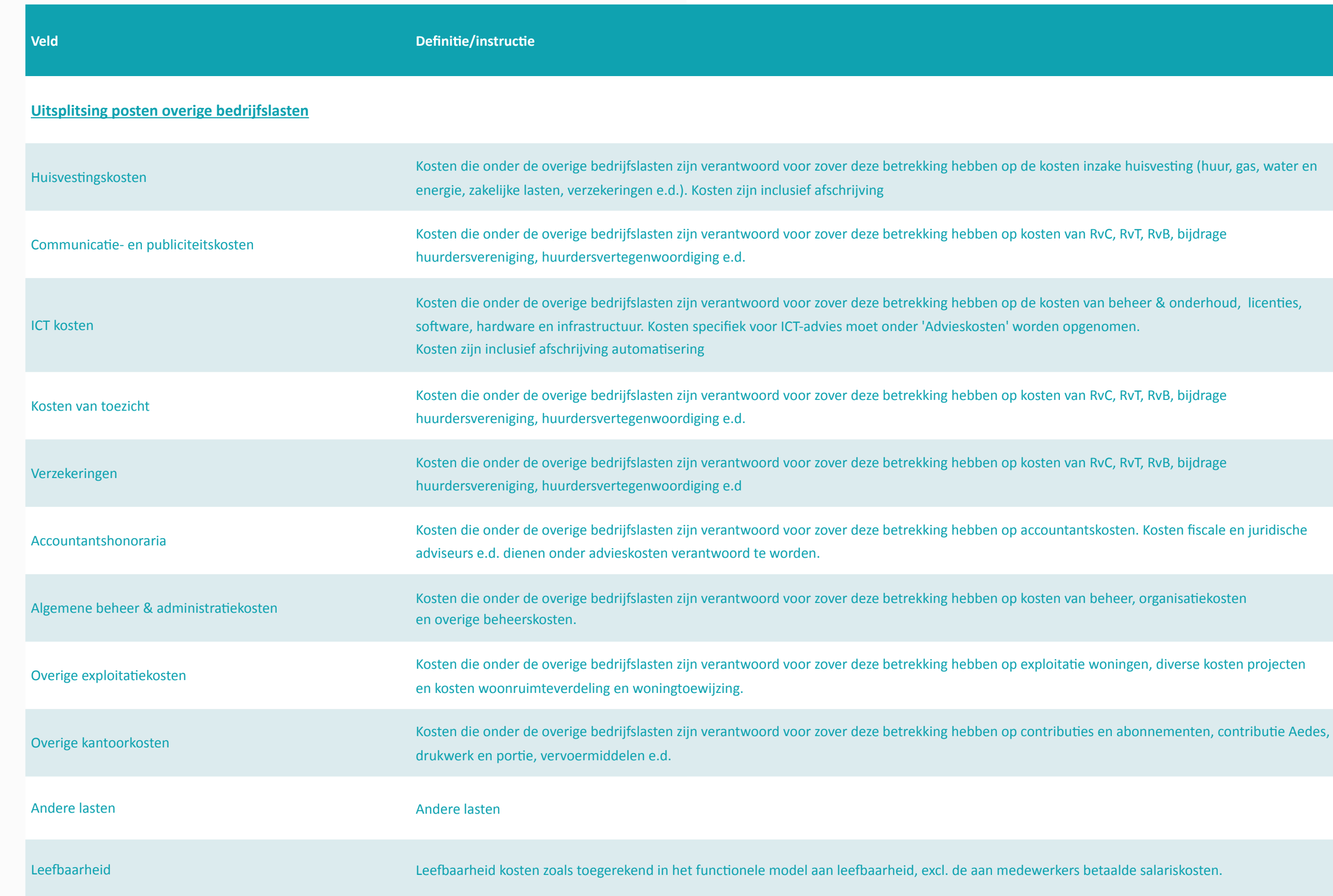

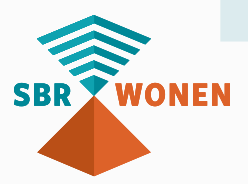

ake huisvesting (huur, gas, water en

n beheer & onderhoud, licenties,

kosten. Kosten fiscale en juridische

voningen, diverse kosten projecten z

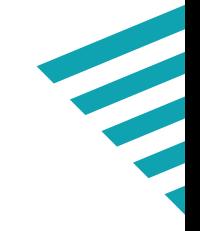

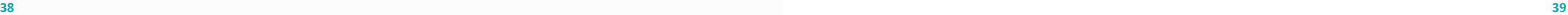

## *4.5 Uitsplitsing Vennootschapsbelasting*

In de tabel specificatie van de Vennootschapsbelasting (VPB) wordt een nadere uitsplitsing van de VPB gevraagd. Het in de specificatie verplicht om aan te sluiten bij de post belastingen uit Winst- en Verliesrekening (3.2). Als belastingen (W-V 3.2) een negatief bedrag is dat dient de uitsplitsing ook op te tellen tot dit (negatieve). De uitsplitsing bestaat uit de volgende vier posten:

- Belasting uit huidig boekjaar
- Belasting uit voorgaand boekjaar
- Mutatie actieve latenties
- Passieve latenties

Let op dat u de debet en credit niet verwisseld in de specificatie. Als er in de dVi een negatief bedrag staat in 3.2 (oftewel kosten), dan moet het bedrag in de Abm onder vennootschapsbelasting ook negatief staan. In het portaal wordt de optelling gevalideerd, de juiste aansluiting met de dVi niet.

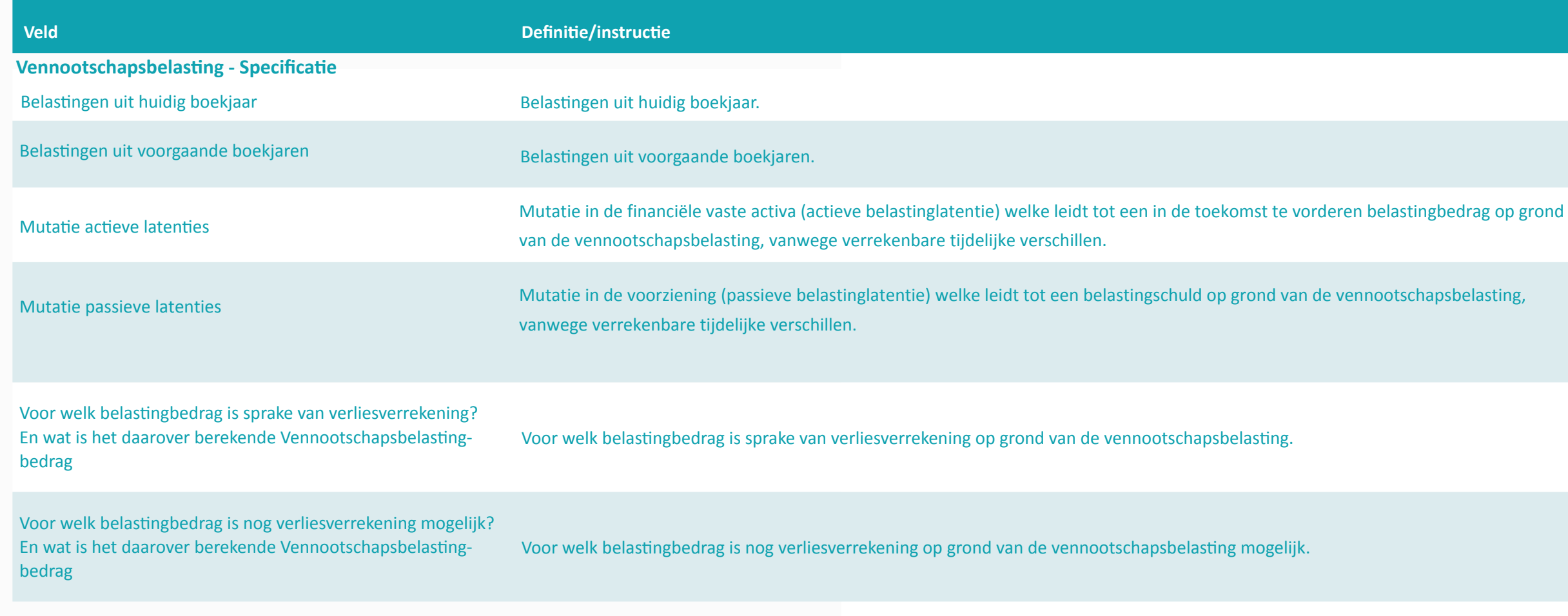

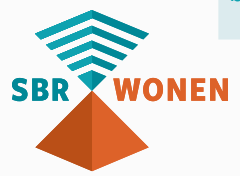

# <span id="page-20-0"></span>*5. Bijlage I – Scheidingstekens in csv-bestand*

Als uw csv-bestand niet op de juiste manier de gegevens scheidt, kan dit problemen opleveren tijdens de import op sbr-wonen.nl. Onderstaande (of een soortgelijke) melding geeft aan dat dit het geval is:

"Rij 1 voldoet niet aan de validatie. Er worden 27 parameters verwacht. Er zijn er 1 verstrekt. Rij overgeslagen."

Nederlandstalige programma's gebruiken vaak puntkomma (semicolon) als scheidingsteken, omdat de komma als decimaalteken wordt gebruikt. Dit is bijvoorbeeld het geval bij geldbedragen. Ook wordt er vaak bij Nederlandse programma's geen gebruik gemaakt van dubbele aanhalingstekens.

Als dit op uw csv-bestand van toepassing is, dan is de makkelijkste oplossing om uw systeembeheerder te vragen om de landinstellingen en daarbij de scheidingstekens aan te passen in het configuratiescherm. Vervolgens kunt u een nieuw csv-bestand maken. Een andere oplossing is om via een editor, zoals Kladblok, het probleem op te lossen door de volgende stappen uit te voeren:

#### **Let op!**

Deze methode is foutgevoelig, dus heeft niet onze voorkeur!

- 1. Open het csv-bestand in Kladblok: open Kladblok, klik in het menu op Bestand en selecteer Openen. Selecteer vervolgens het csv-bestand;
- 2. Het aanpassen van de komma naar puntkomma (semicolon). Klik in het menu op Bewerken in de menubalk en selecteer vervolgens Vervangen. In het veld Zoeken naar typt u "," (zonder aanhalingstekens), u vult in het veld vervangen door ";"(zonder aanhalingstekens);
- 3. Het aanpassen van de punt naar komma bij geldbedragen. Klik in het menu op Bewerken in de menubalk en selecteer vervolgens Vervangen. In het veld Zoeken naar typt u "." (zonder aanhalingstekens), u vult in het veld Vervangen door ","(zonder aanhalingstekens);

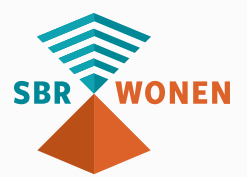

- 4. Na de bewerkingen moet u het bestand opslaan door in het menu op Bestand te klikken en vervolgens op Opslaan;
- 5. Vervolgens kunt u een nieuw csv-bestand aanmaken;
- 6. Uw csv-bestand is nu gereed om te importeren op sbr-wonen.nl voor de validatie.

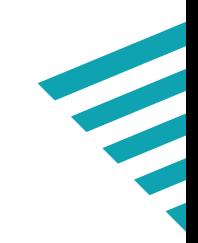

- 
- 

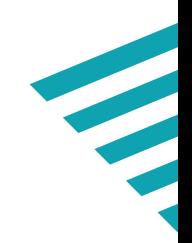

## **Stap 2. Valideer Aedes-bezitstabel op sbr-wonen.nl Hulpmiddelen**:

• Deze handleiding met uitleg over het proces van indienen van de Aedes-benchmark (onderdeel B)

#### **Stap 3. Dien de Aedes-benchmark in**

#### **Nodig:**

 $\boldsymbol{v}$ 

B.

- eHerkenning niveau 2+ met dVi machtiging (SBR-wonen dvi)
- Gedownloade xbrl-bestand en gevalideerde csv-bestand (resultaat stap 2)

#### **Hulpmiddelen:**

• Deze handleiding met uitleg over het proces van indienen van de Aedes-benchmark (onderdeel B)

### **Stap 1. Vul de Aedes-benchmark in**

**Hulpmiddelen:**

- **[Sjabloon](https://servicedesk.sbr-wonen.nl/support/solutions/articles/75000112813-sjabloon-aedes-benchmark)** Aedes-benchmark in **[kennisbank](https://servicedesk.sbr-wonen.nl/support/solutions/articles/75000055884-sjabloon-aedes-benchmark)** SBR-wonen
- **[Onderdeel A](#page-2-0)** met toelichting op de opbouw van de Aedesbenchmark (onderdeel A)

Om de Aedes-benchmark in te dienen, volgt u de volgende 3 stappen:

# <span id="page-21-0"></span>**ONDERDEEL B**

# *3 stappen voor indienen Aedes-benchmark Handleiding valideren Aedes-benchmark en werking dVi-portaal*

Met ingang van verslag jaar 2021 dient u de Aedes-benchmark (financiële paragrafen: Bedrijfslasten, Onderhoud & Verbeteringen en verdieping Nieuwbouw) ook via SBRwonen aan te leveren. De Aedes-benchmark is geen onderdeel van de wettelijke gegevensuitvraag en kan desgewenst ook ná 30 juni ingediend worden.

- Alle bedragen moeten in euro's worden ingevuld en niet in x 1.000 euro. Een bedrag van honderdduizend euro wordt dus als 100.000 opgenomen en niet als 100.
- Bij gebruik van een csv-bestand maximaal 2 decimalen aanhouden. De handmatige invoer van de Aedes-benchmark moet in duizendtallen.
- Gebruik geen F5 (vernieuwen), vorige pagina of volgende pagina in uw browser: de hele rapportage wordt hiermee ververst.
- Het portaal van SBR-wonen wordt ondersteund door 3 browsers. Gebruik (de meest recente versie van) Google Chrome, Firefox of Edge.

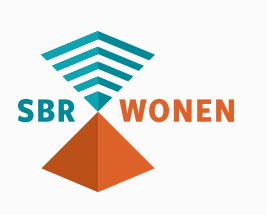

De 'Handleiding met toelichting op de opbouw van de Aedes-benchmark (onderdeel A)' beschrijft hoe u de Aedes-benchmark opbouwt en opslaat als csv-bestand (**stap 1**). In deze handleiding laten we aan de hand van schermafbeeldingen zien welke stappen u moet doorlopen voor het valideren van de Aedes-benchmark (**stap 2**) en vervolgens voor het indienen van de Aedes-benchmark (**stap 3**).

# *Belangrijke aandachtspunten*

Meer informatie over de Aedes-benchmark zie de **[website](https://www.aedes.nl/artikelen/bedrijfsvoering/benchmarking/03-informatie-voor-corporaties/mijlpalen-aedes-benchmark-2021.html)** van Aedes. De meest opvallende veranderingen voor het SBR-wonen portaal zijn:

# <span id="page-22-0"></span>*Stap 2. Valideer de Aedes-benchmark op sbr-wonen.nl*

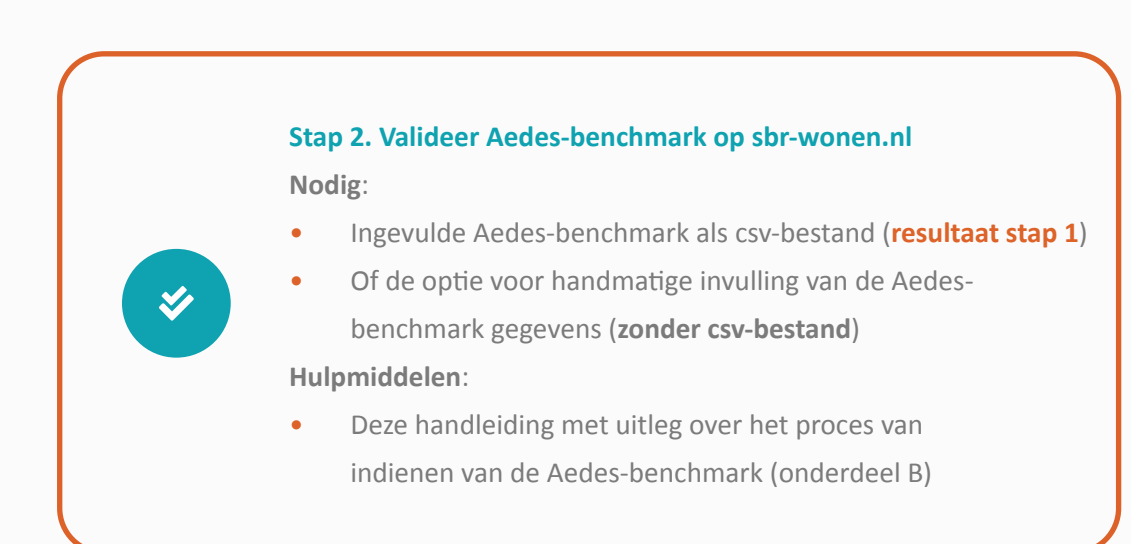

In **stap 1** heeft u de ingevulde Aedes-benchmark als een csv-bestand (csv UTF-8) opgeslagen.

Nu komt u bij **stap 2**: het valideren van de Aedes-benchmark. In dit hoofdstuk staat een toelichting op deze stap aan de hand van een aantal schermafbeeldingen.

Er zijn 2 keuzemogelijkheden voor invulling van de Aedes-benchmark:

- 1. Handmatige invulling (volledig), hierbij vult u de Aedes-benchmark gegevens handmatig in. let er op dat er dan geen koppeling is naar uw woningbezit (WOZbezitstabel); of
- 2. Middels een gevulde csv-bestand (**stap 1**). Vervolgens kunt u de resterende gegevens handmatig invullen.

#### **Stap 2a**

Klik op de homepage van sbr-wonen.nl op 'Indienen Aedes-benchmark' en vervolgens op het volgende scherm in de linkerkolom op 'Valideren Aedes-benchmark'.

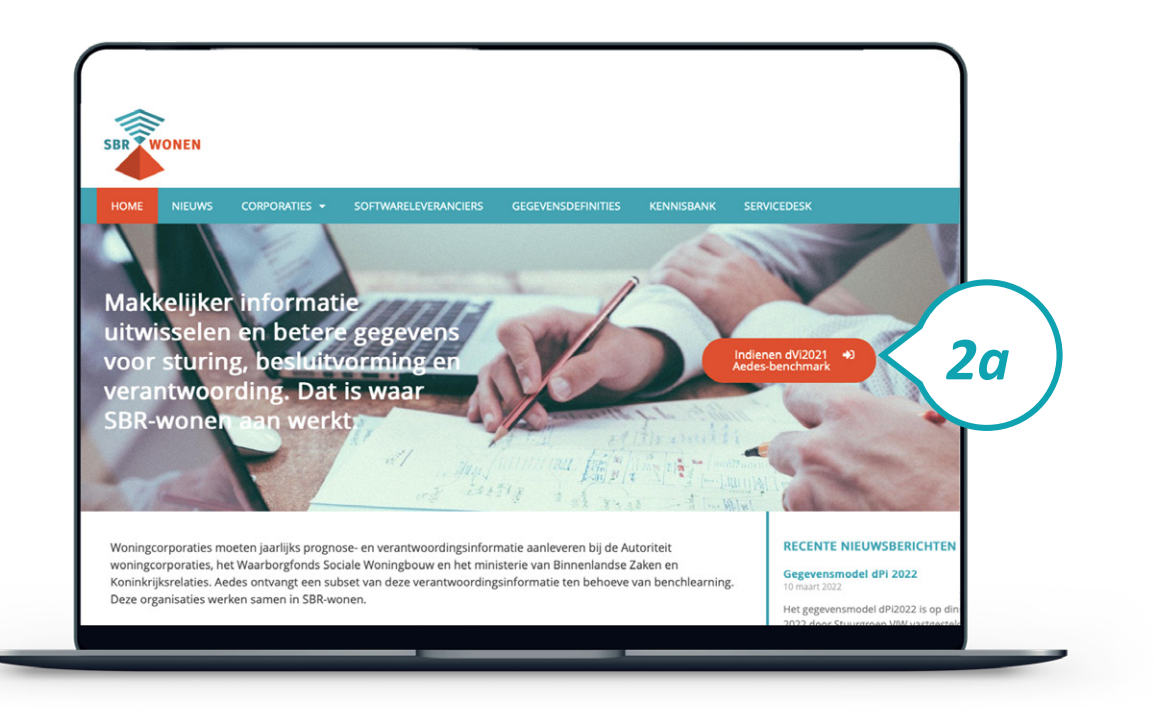

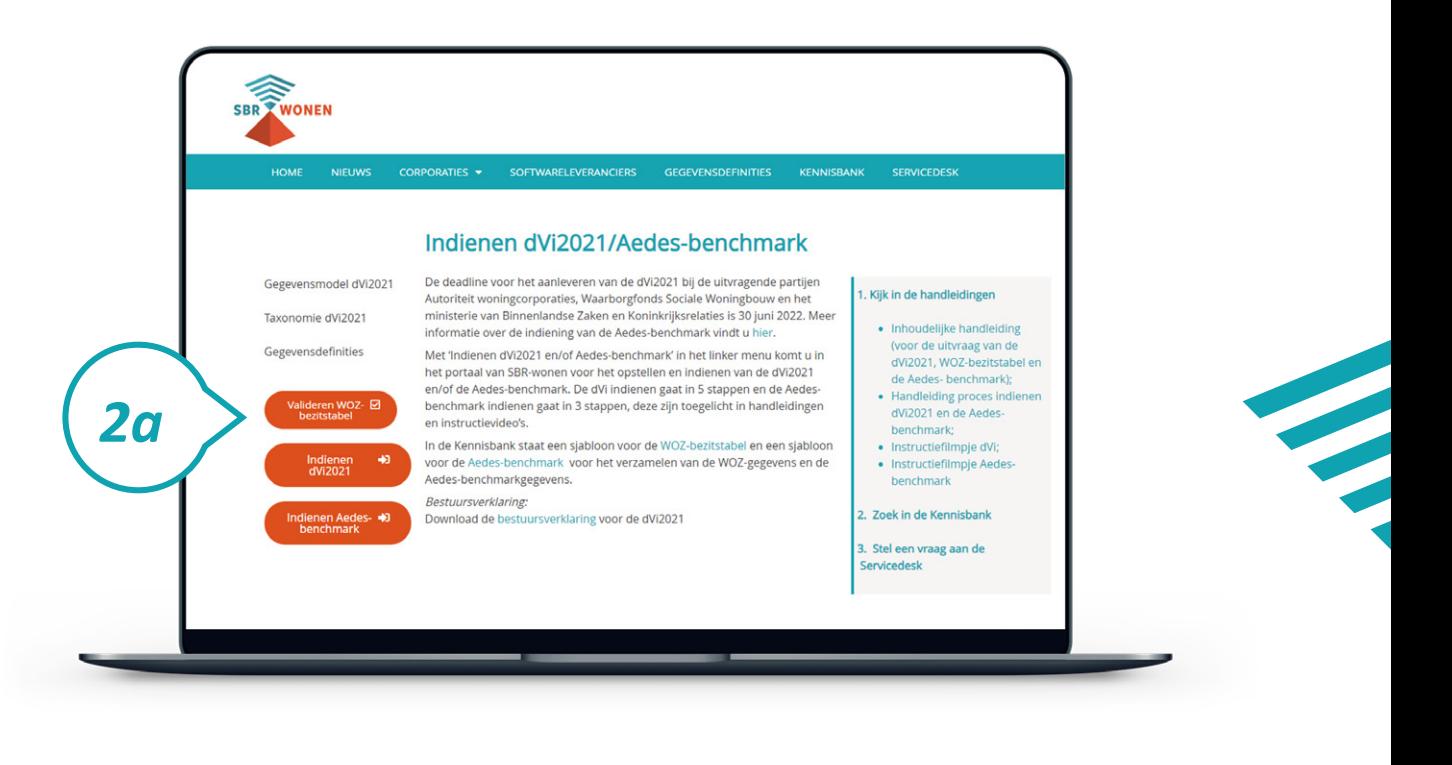

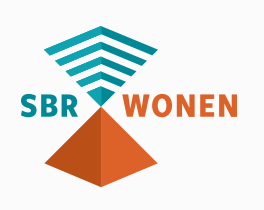

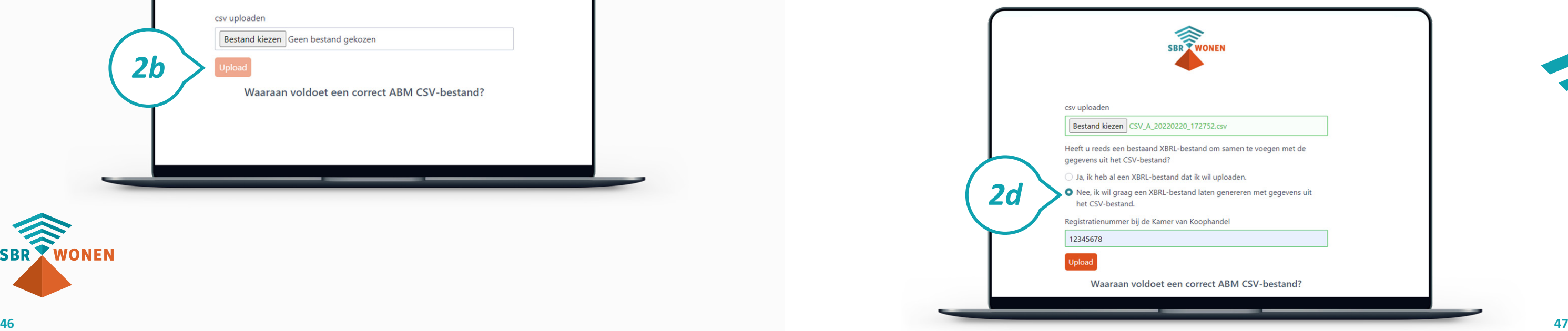

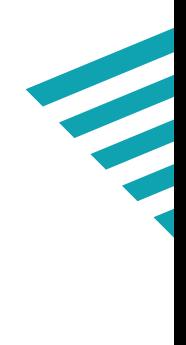

#### **Stap 2b**

Klik op de knop 'Verder' bij 'ABM validatie' en klik daarna op de knop 'bestand kiezen' om uw csv-bestand met Aedes-benchmarkgegevens te uploaden. Uw csvbestand met Aedes-benchmarkgegevens wordt dan gecontroleerd op de juiste opbouw.

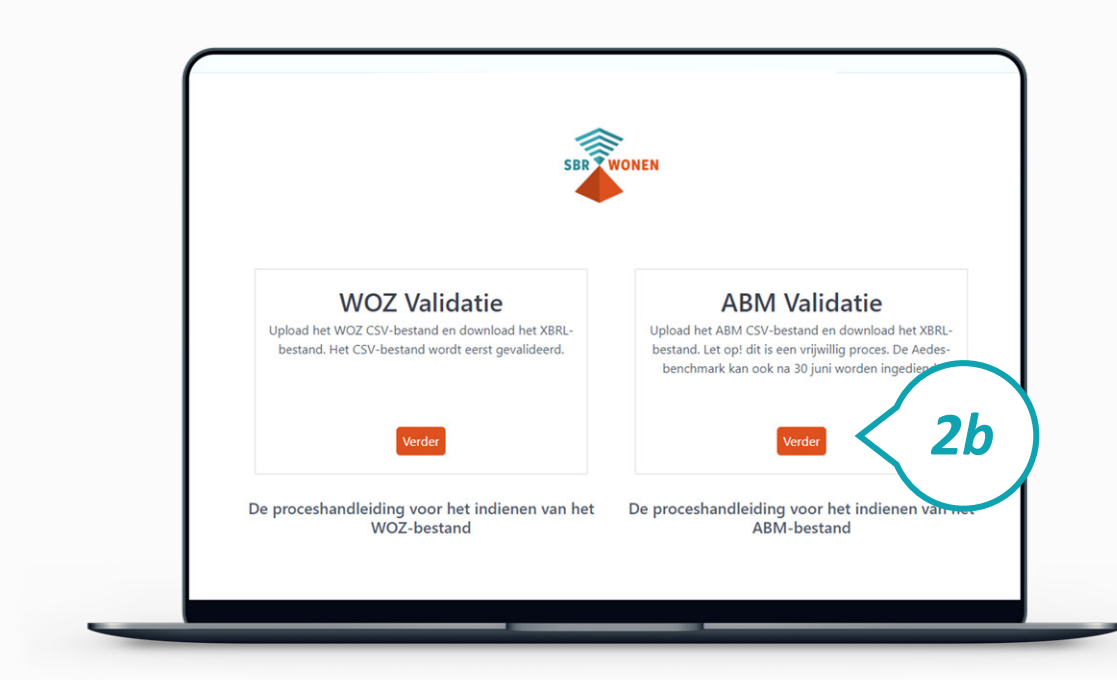

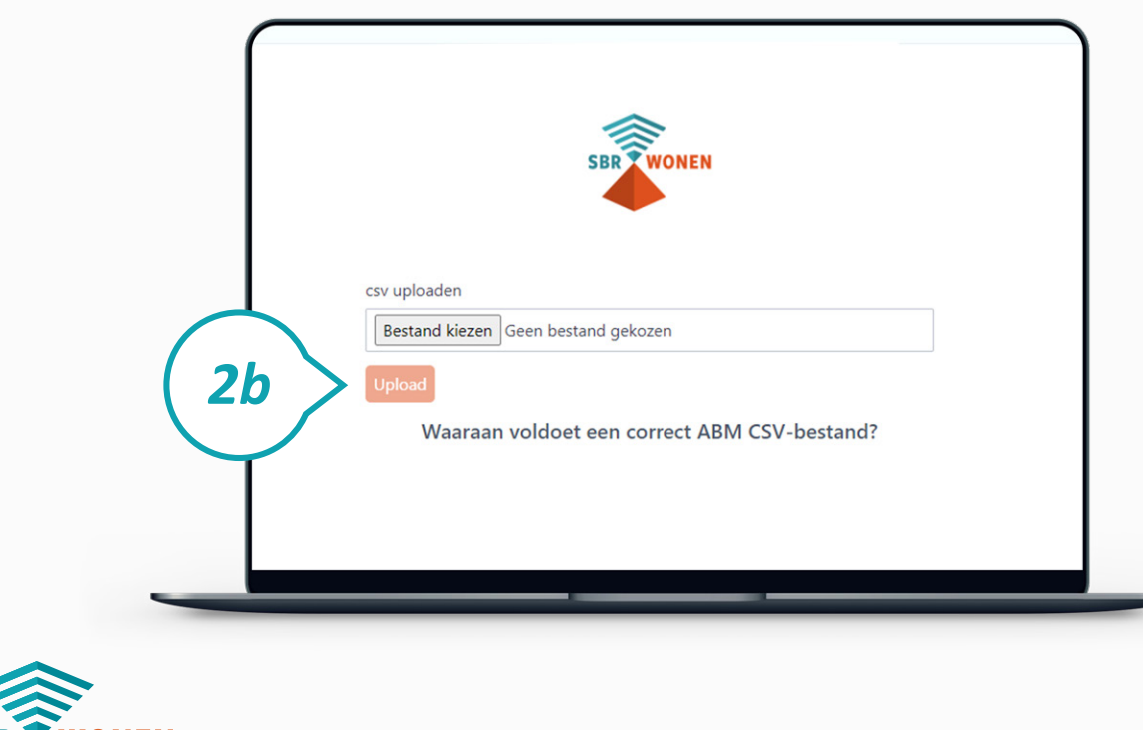

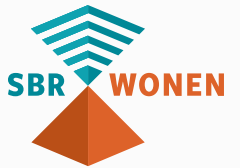

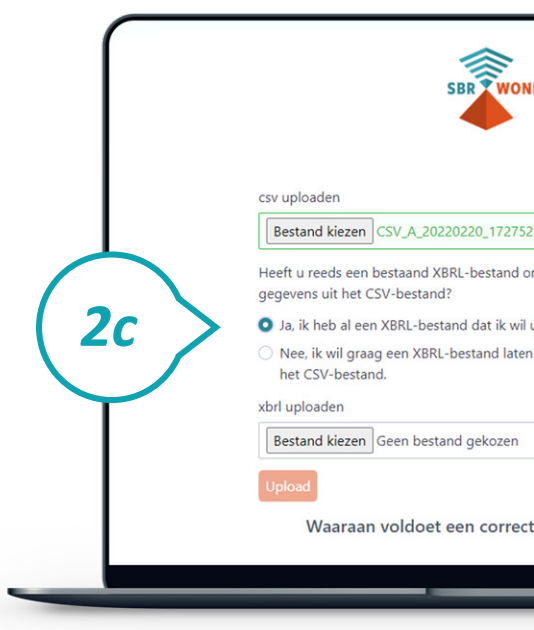

#### **Stap 2c**

U kunt maar 1 xbrl-bestand uploaden in het portaal van SBR-wonen. Heeft u ook een xbrl-bestand met (een deel van) de overige aan te leveren ABM-gegevens? Klik dan op 'Ja, ik heb al een xbrl-bestand dat ik wil uploaden' en upload ook dit bestand. Deze gegevens worden samengevoegd met de Aedes-benchmark gegevens tot 1 xbrlbestand dat u in het SBR-wonen portaal kunt uploaden.

#### **Stap 2d**

Heeft u geen xbrl-bestand? Kies dan 'Nee, ik wil graag een XBRL-bestand laten genereren met gegevens uit het CSV-bestand'. Vul het KvK-nummer en van uw corporatie in. Klik daarna op 'Upload'.

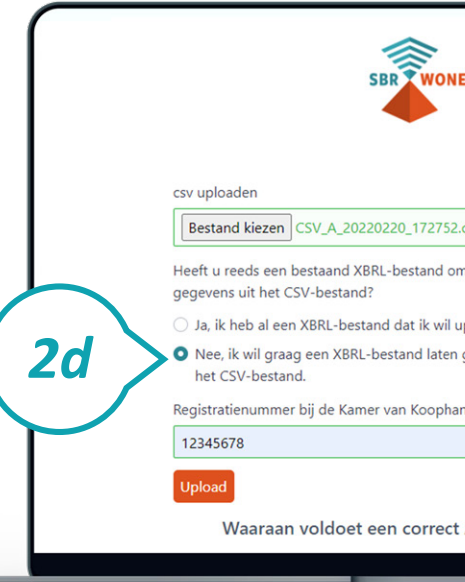

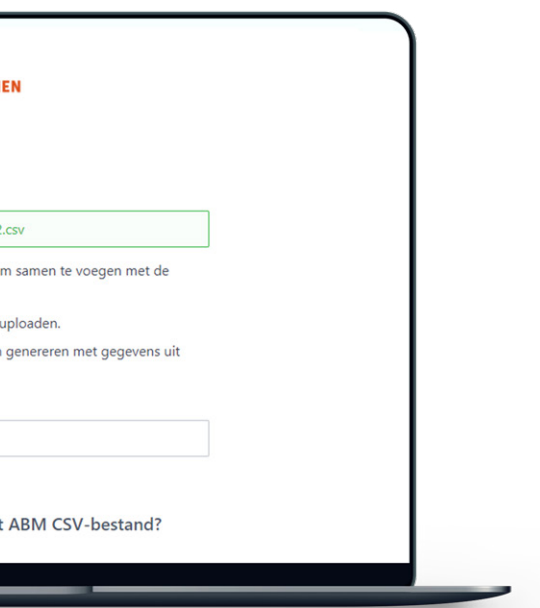

- 
- 

#### **Stap 2e**

Wordt uw csv-bestand niet gevalideerd? Dan staat in de oranje balken welke regels van de Aedes-benchmark niet aan de voorwaarden voldoen. Als een fout op meer dan 50 regels voorkomt, worden alleen de eerste 50 regels getoond. Klik onderaan na de oranje balken op '**Waaraan voldoet een correcte ABM csv**' voor meer informatie over de voorwaarden. U ziet dan waaraan het csv-bestand moet voldoen.

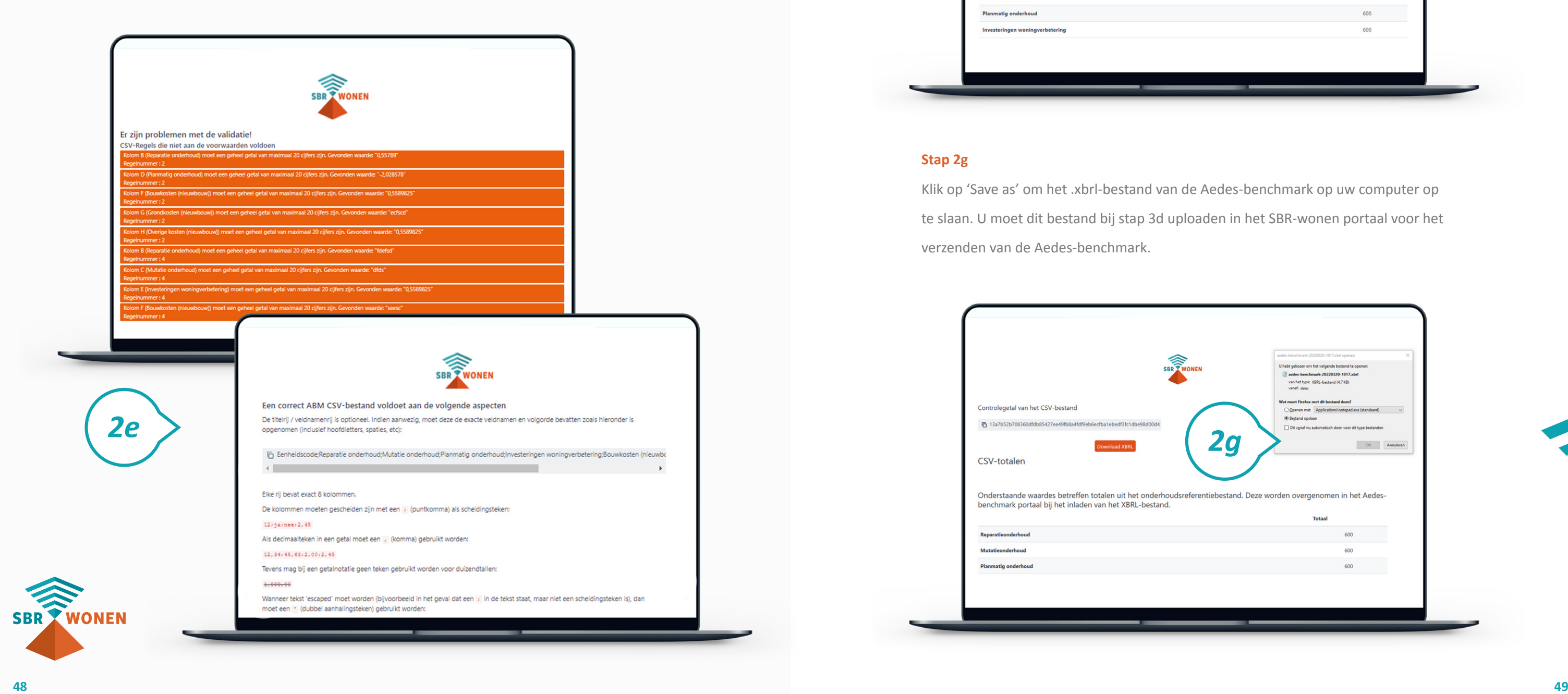

Deze **[handleiding](#page-21-0)** met toelichting op de opbouw van de Aedes-benchmark ([onderdeel](#page-21-0)  [B\)](#page-21-0) helpt u bij het goed invullen van de Aedes-benchmark.

Klik vervolgens bovenaan op het logo van SBR-wonen om terug te gaan naar de pagina voor het valideren van de Aedes-benchmark.

#### **Stap 2f**

Download het xbrl-bestand van de Aedes-benchmark.

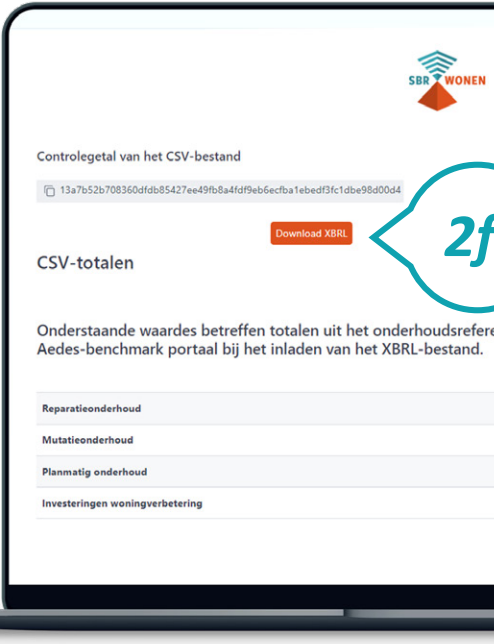

#### **Stap 2g**

Klik op 'Save as' om het .xbrl-bestand van de Aedes-benchmark op uw computer op te slaan. U moet dit bestand bij stap 3d uploaden in het SBR-wonen portaal voor het verzenden van de Aedes-benchmark.

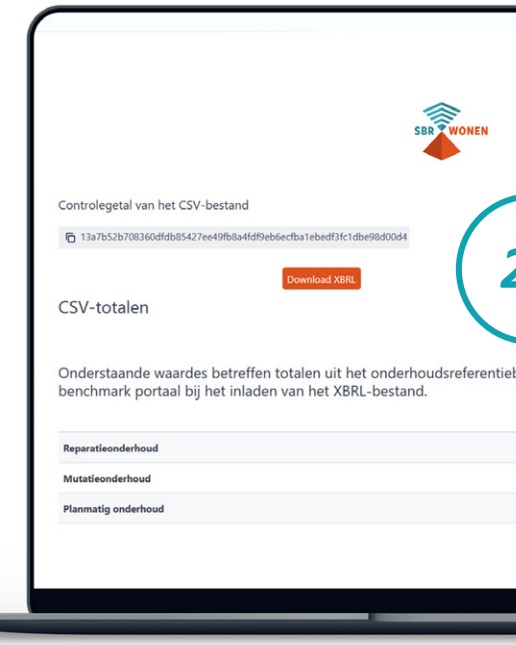

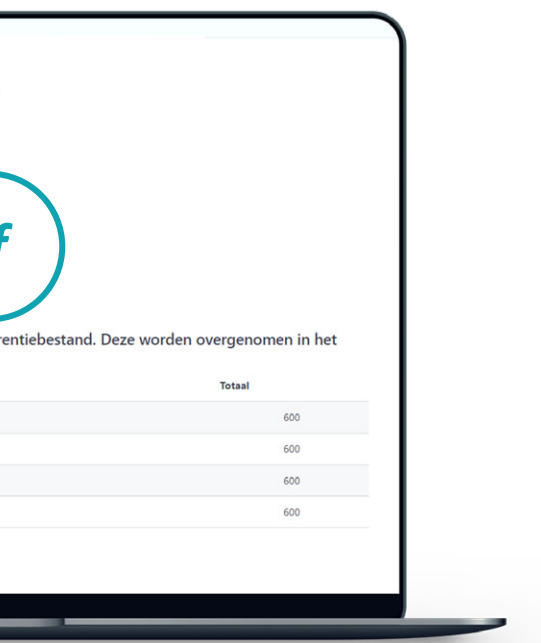

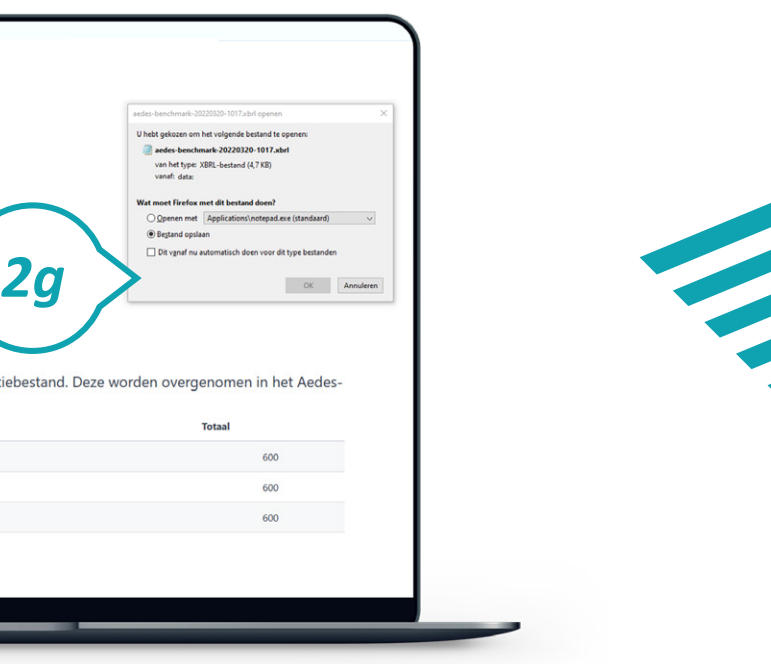

# <span id="page-25-0"></span>*Stap 3. Dien de Aedes-benchmark in*

Nadat u de Aedes-benchmarkgegevens heeft gevalideerd, komt u bij stap 3: het uploaden van het xbrl-bestand van de Aedes-benchmarkgegevens in het portaal van SBR-wonen en het invullen van de andere gegevens die zijn uitgevraagd.

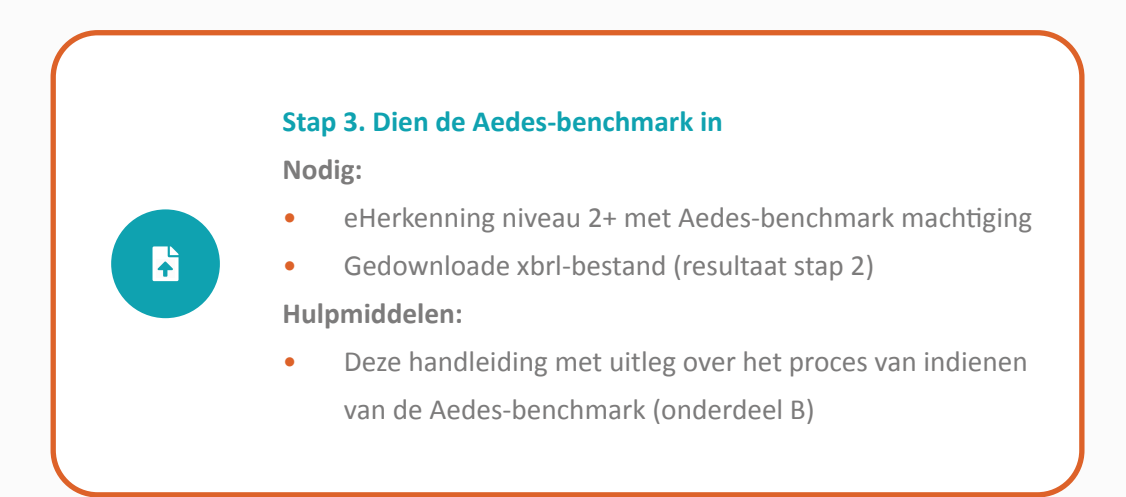

### **Stap 3a**

Klik op de homepage van sbr-wonen.nl op 'Indienen Aedes-benchmark' en vervolgens op het volgende scherm in de linkerkolom op 'Indienen Aedes-benchmark'.

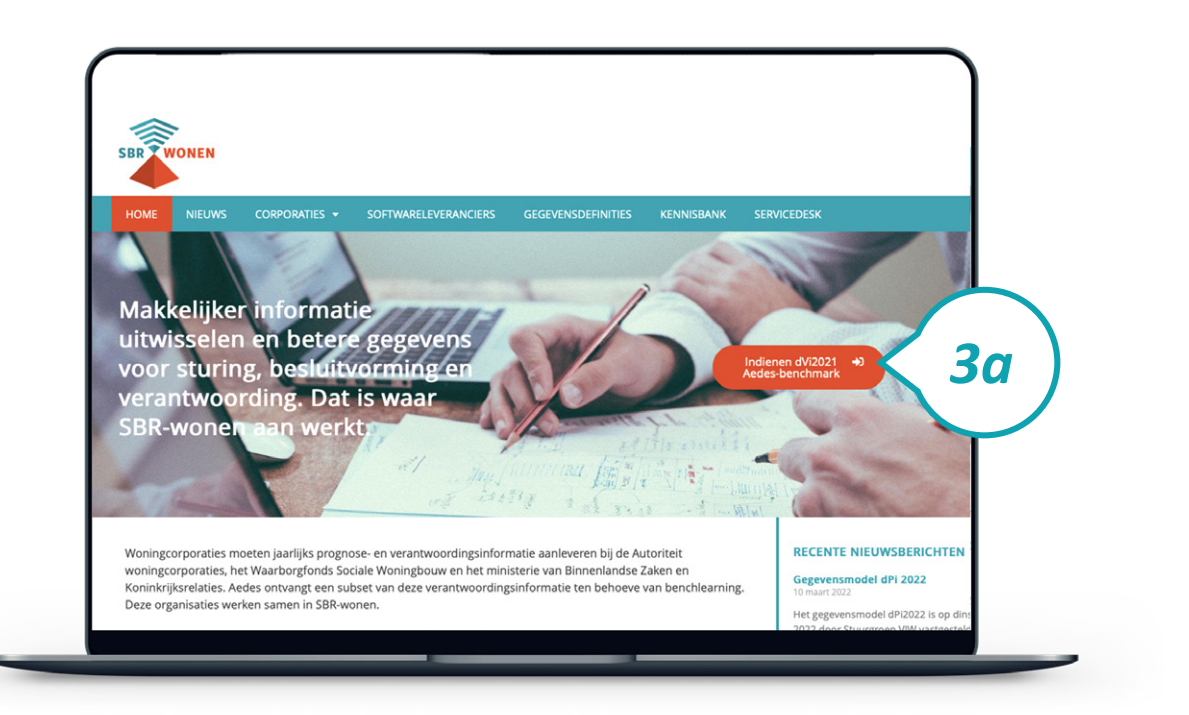

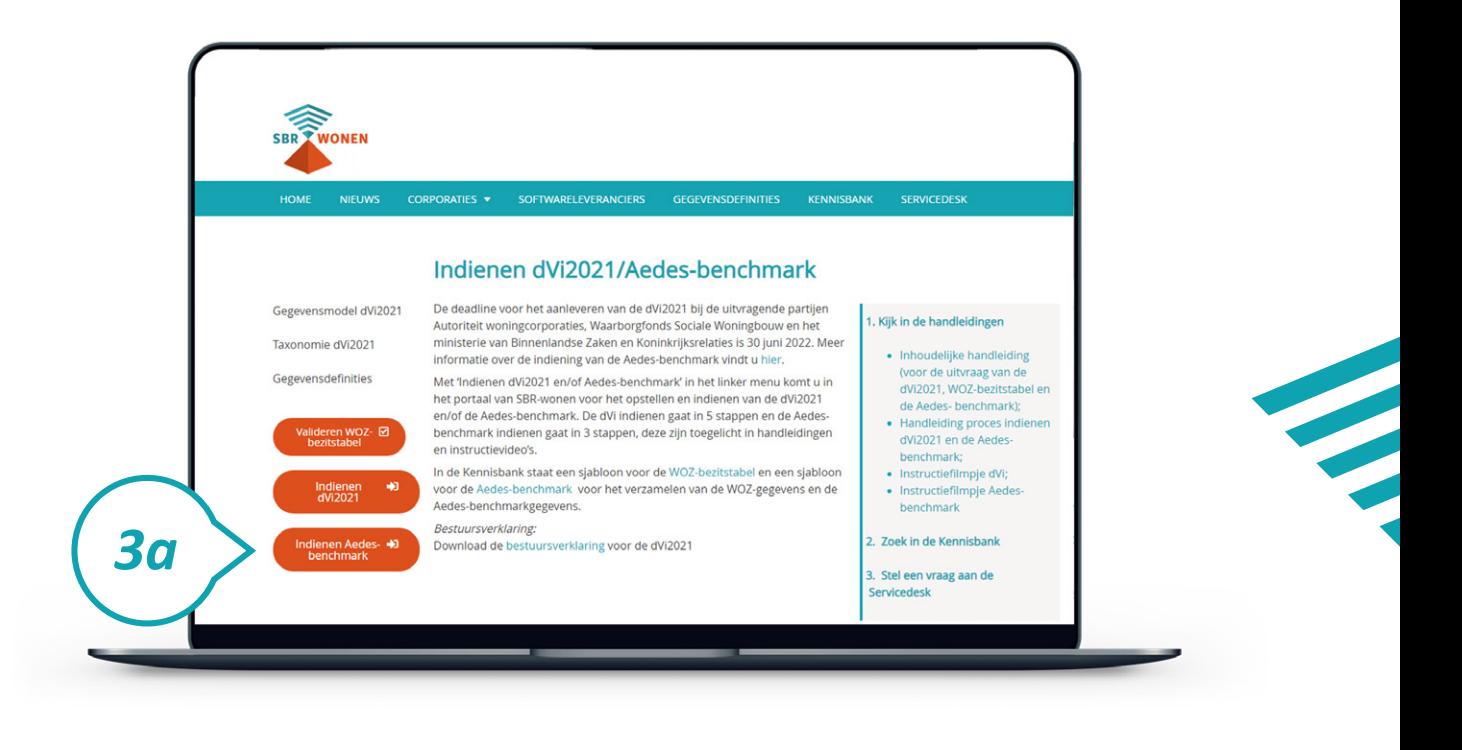

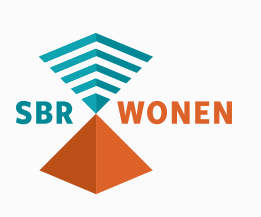

#### **Stap 3b**

Inloggen doet u met behulp van eHerkenning (betrouwbaarheidsniveau 2+) met machtiging voor SBR-wonen-Aedes-benchmark. Op deze pagina kiest u de aanbieder waarbij uw corporatie is aangesloten. Vervolgens klikt u op 'Verder' en logt u in via uw eigen aanbieder.

#### **Let op! Niet gelijktijdig in portaal met collega's**

Het is niet mogelijk om met verschillende medewerkers gelijktijdig aan de dVi in het portaal van SBR-wonen te werken. U krijgt geen melding als een collega inlogt of al ingelogd is. Als u met meerdere collega's samenwerkt aan de dVi in het portaal van SBR-wonen, is het belangrijk dit onderling goed af te stemmen. Ingevulde gegevens kunnen anders verloren gaan.

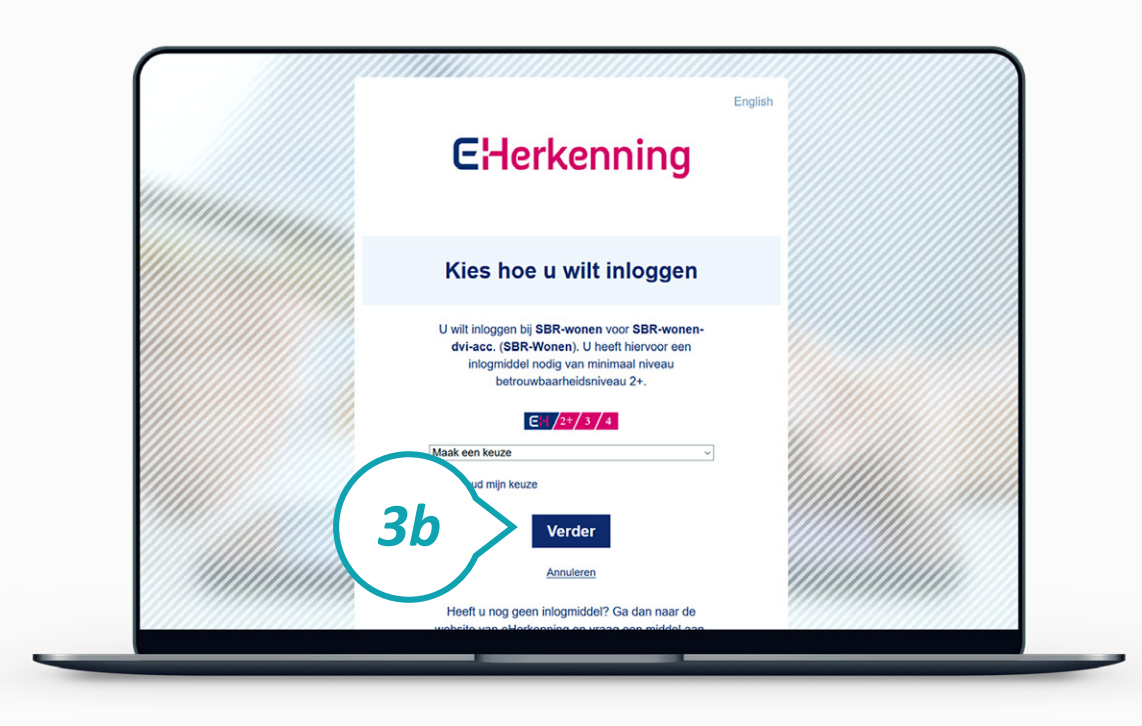

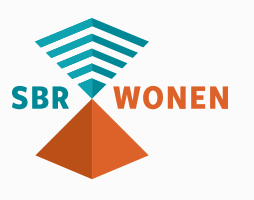

#### **Stap 3c**

Importeer voordat u begint met het invullen van de Aedes-benchmark eerst het xbrlbestand dat u na het valideren van de Aedes-benchmark heeft gedownload.

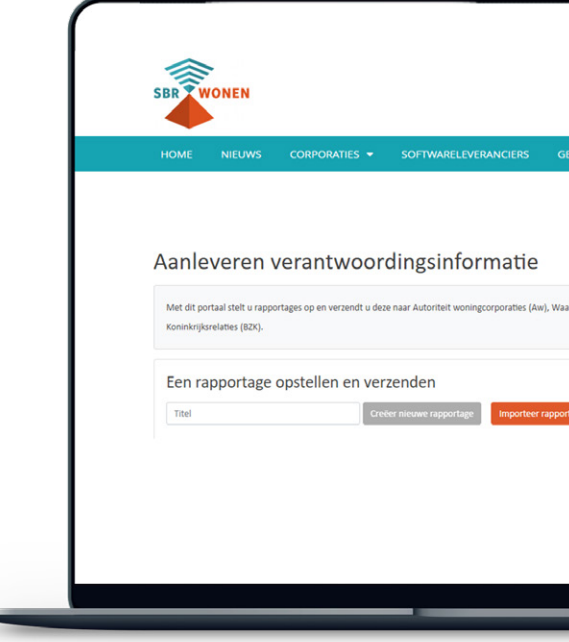

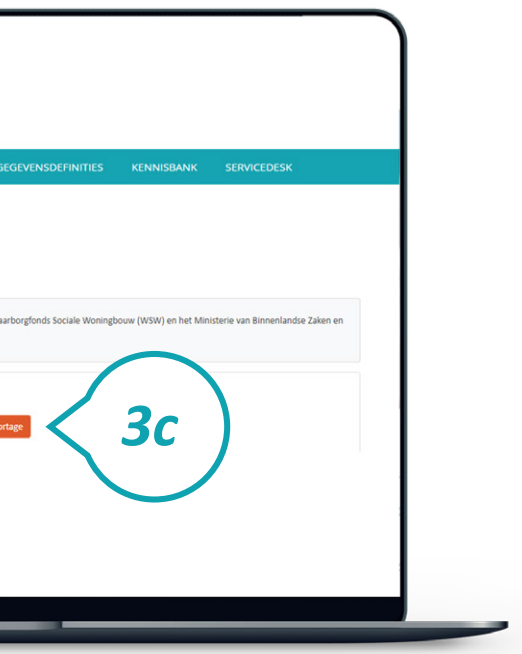

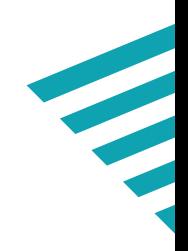

**SBR** 

#### **Stap 3d**

Voordat u het xbrl-bestand importeert, verschijnt er een pop-up scherm. Maak hier de keuze voor het regime van uw corporatie. Klik daarna op 'Doorgaan'.

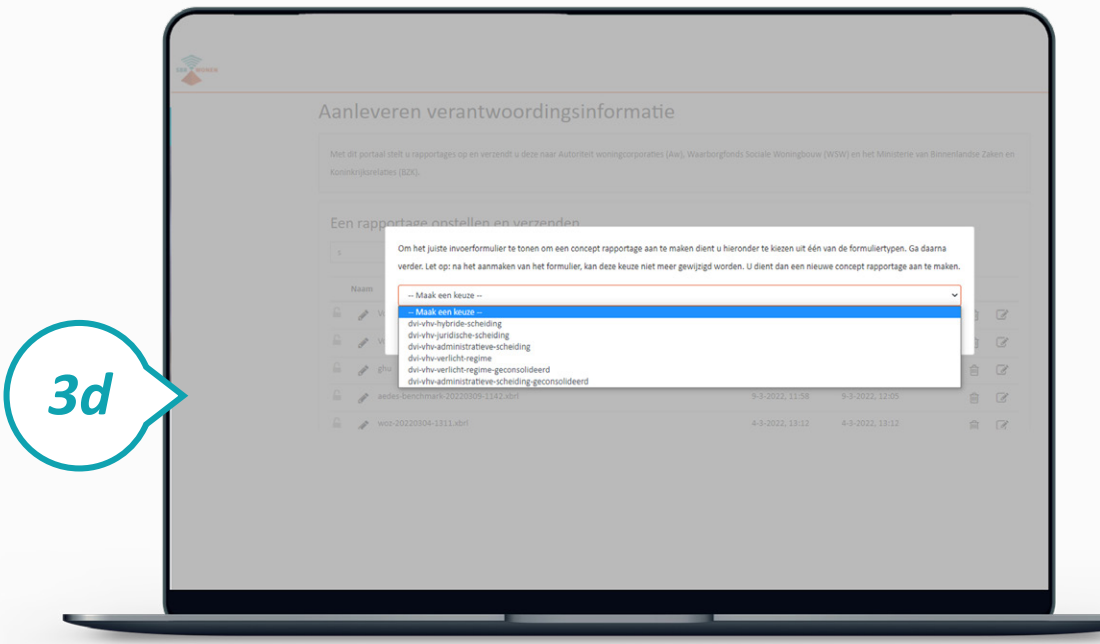

#### **Stap 3e**

Uw Aedes-benchmark-rapportage is na de vorige stappen deels ingevuld met de gegevens uit het xbrl-bestand. Klik op het icoontje 'Bewerken' achter het bestand om de overige gegevens in te vullen.

**g** Naar de volgende pagina. Gegevens worden opgeslagen.

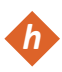

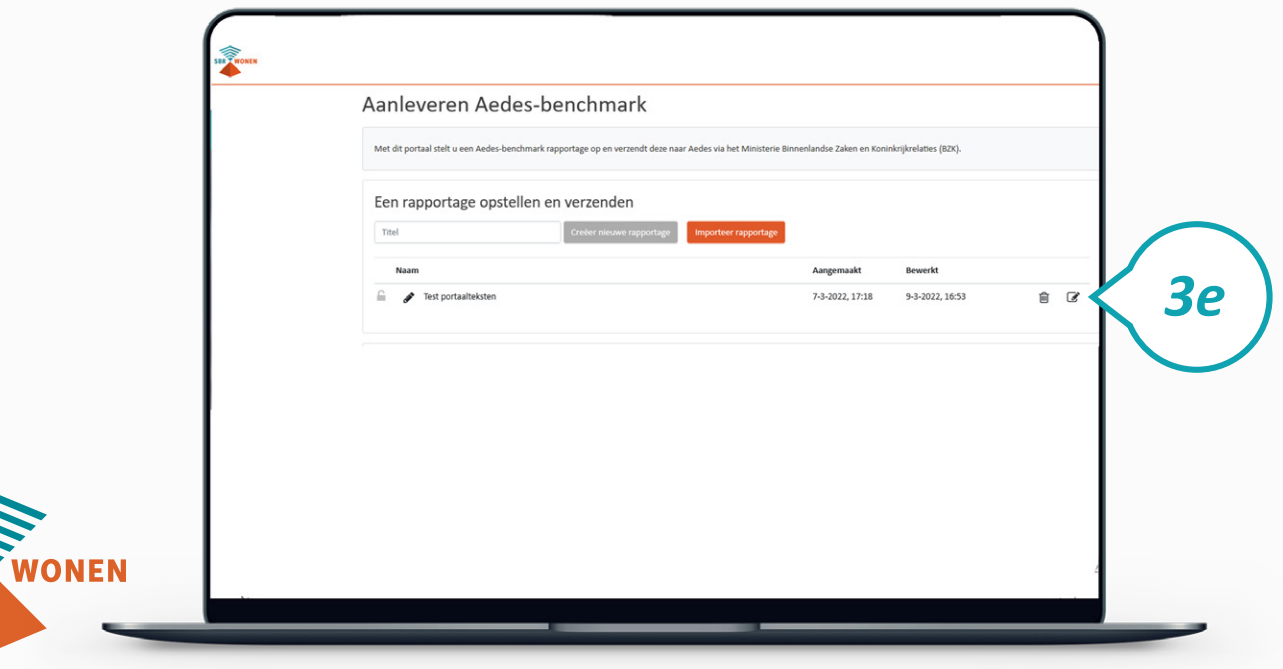

#### **Stap 3f**

Vul de ontbrekende gegevens in.

**h** Door op een hoofdstuk(pagina) te klikken, komt u op die pagina. Informatie over de in te vullen gegevens, staat in de Inhoudelijke handleiding.

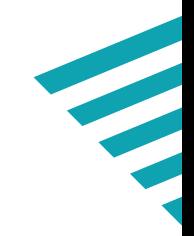

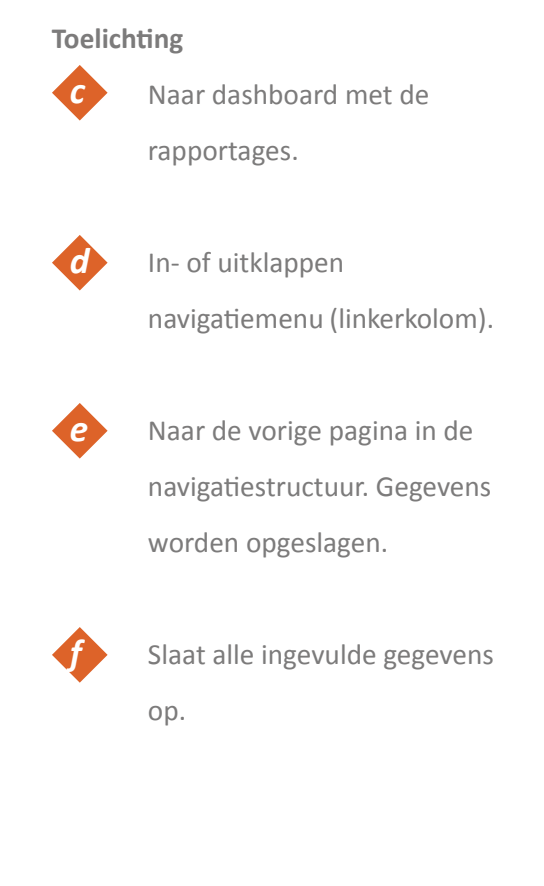

\* = Verplicht invulveld.

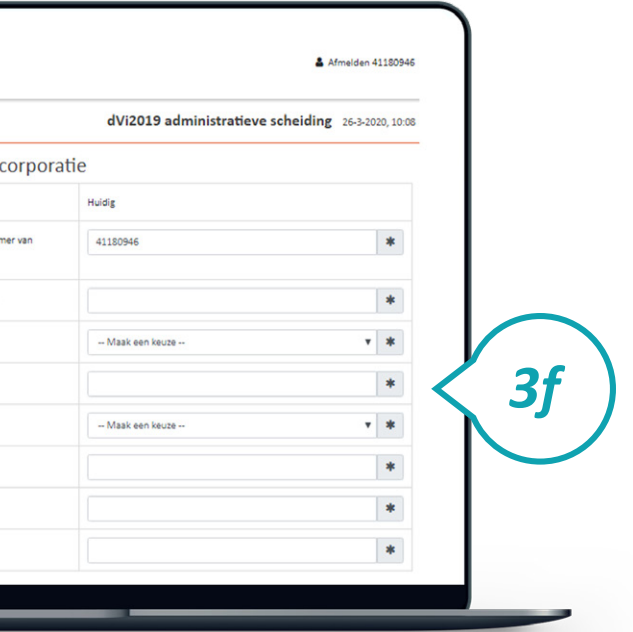

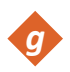

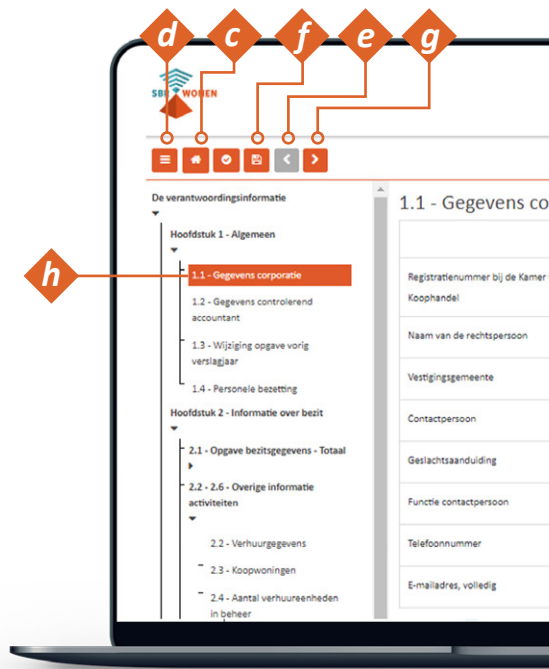

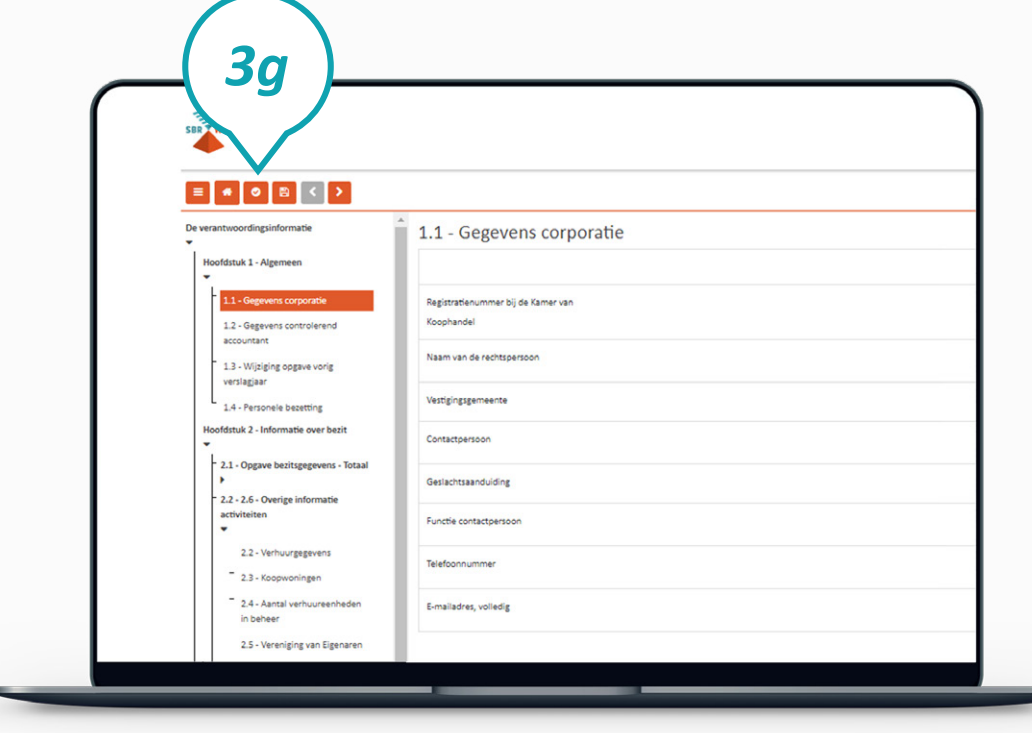

## **Stap 3g**

Klik, als alle gegevens zijn ingevuld en opgeslagen, op 'Validatie overzicht'. Er wordt nu gecontroleerd of de gegevens volgens de juiste specificaties zijn ingevuld.

### **Stap 3h**

Het resultaat van een validatie kan zijn dat er geen bevindingen zijn (groen vinkje) of er een melding komt van een error (geel). Een error geeft een foutmelding die moet worden opgelost voordat u verder gaat. Als de foutmeldingen zijn opgelost, klikt u op 'Volgende'.

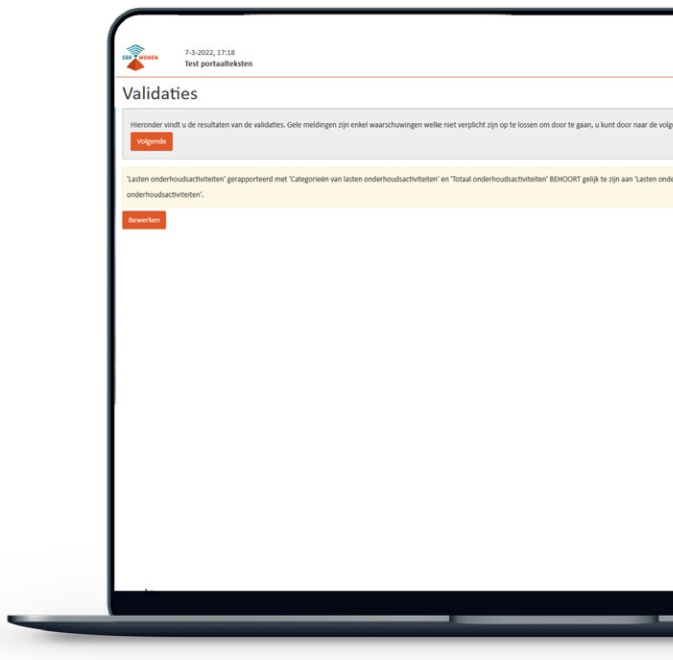

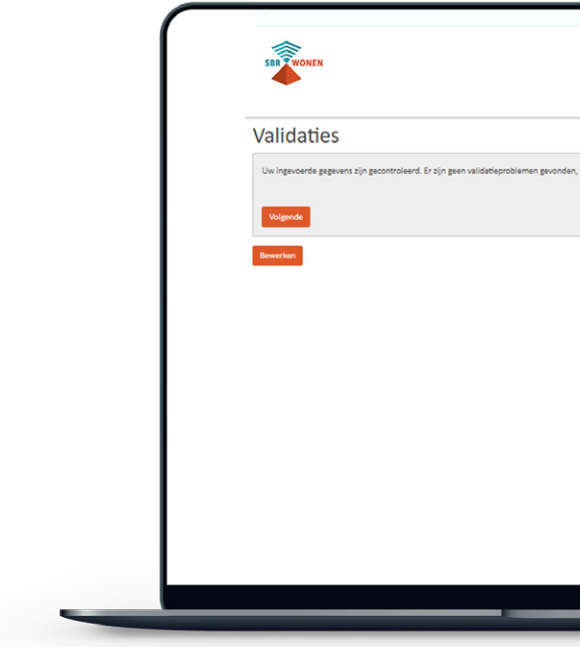

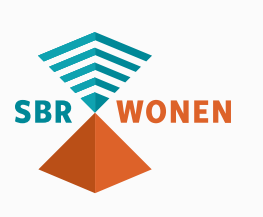

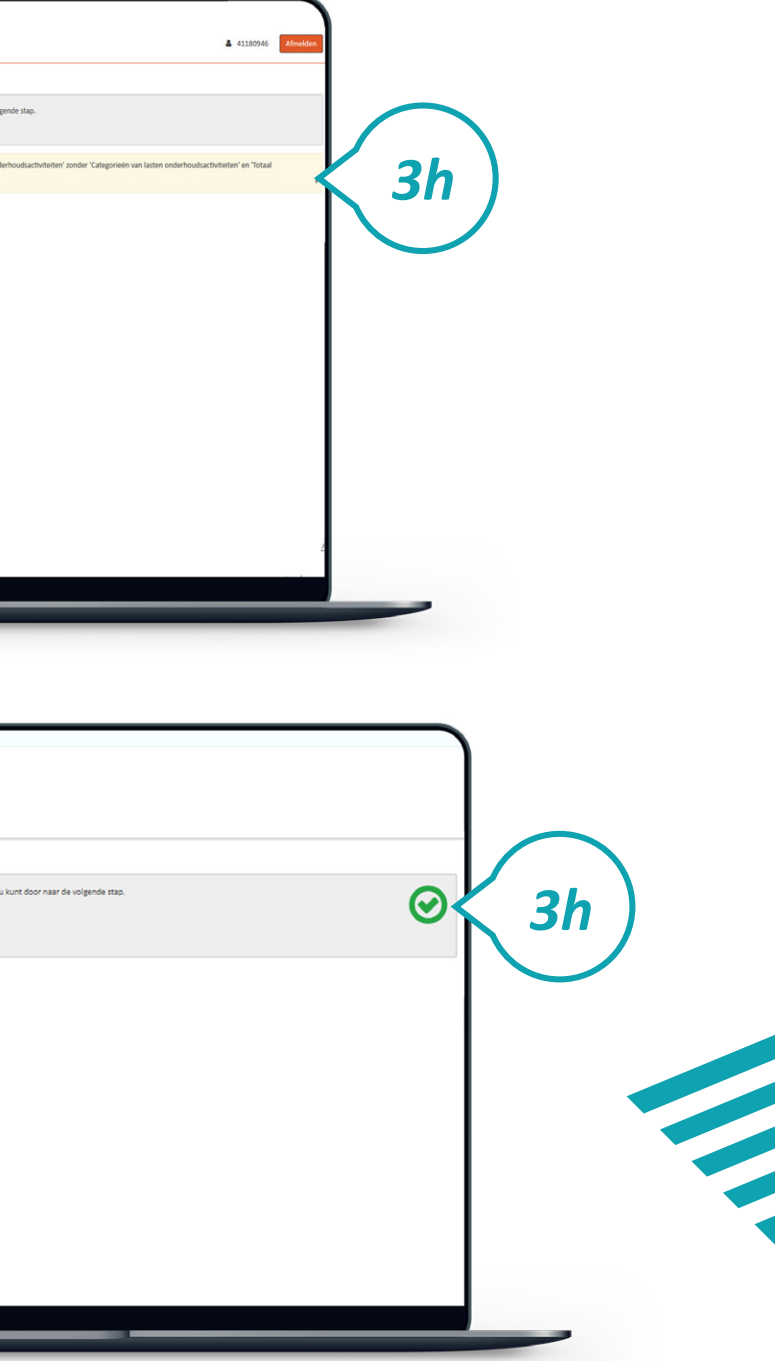

**Stap 3i**

U ziet nu de overzichtspagina. Controleer of alle gegevens juist en volledig zijn ingevuld. Tabellen of pagina's die niet zijn ingevuld, worden hier niet getoond. Als u niet zeker bent van de volledigheid van de rapportage, klik dan onderaan de overzichtspagina op 'Bewerken'. U gaat dan terug naar het dashboard. Open uw rapportage om de volledige uitvraag te bekijken. De lege velden kunt u nu alsnog invullen.

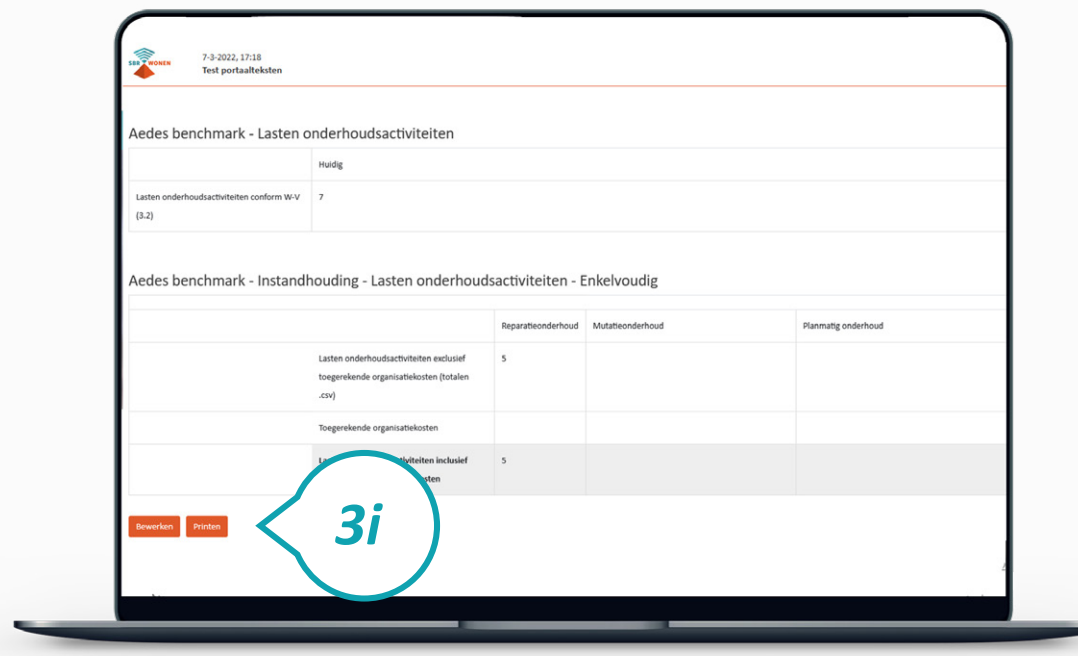

#### **Stap 3j**

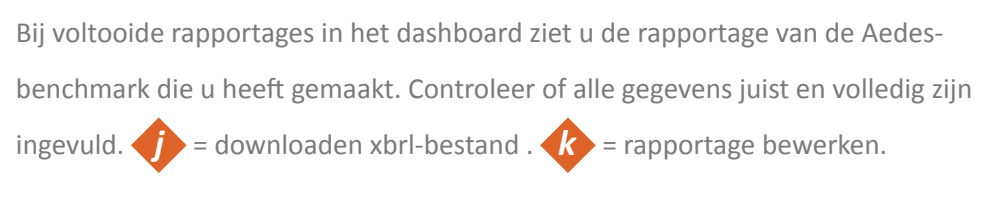

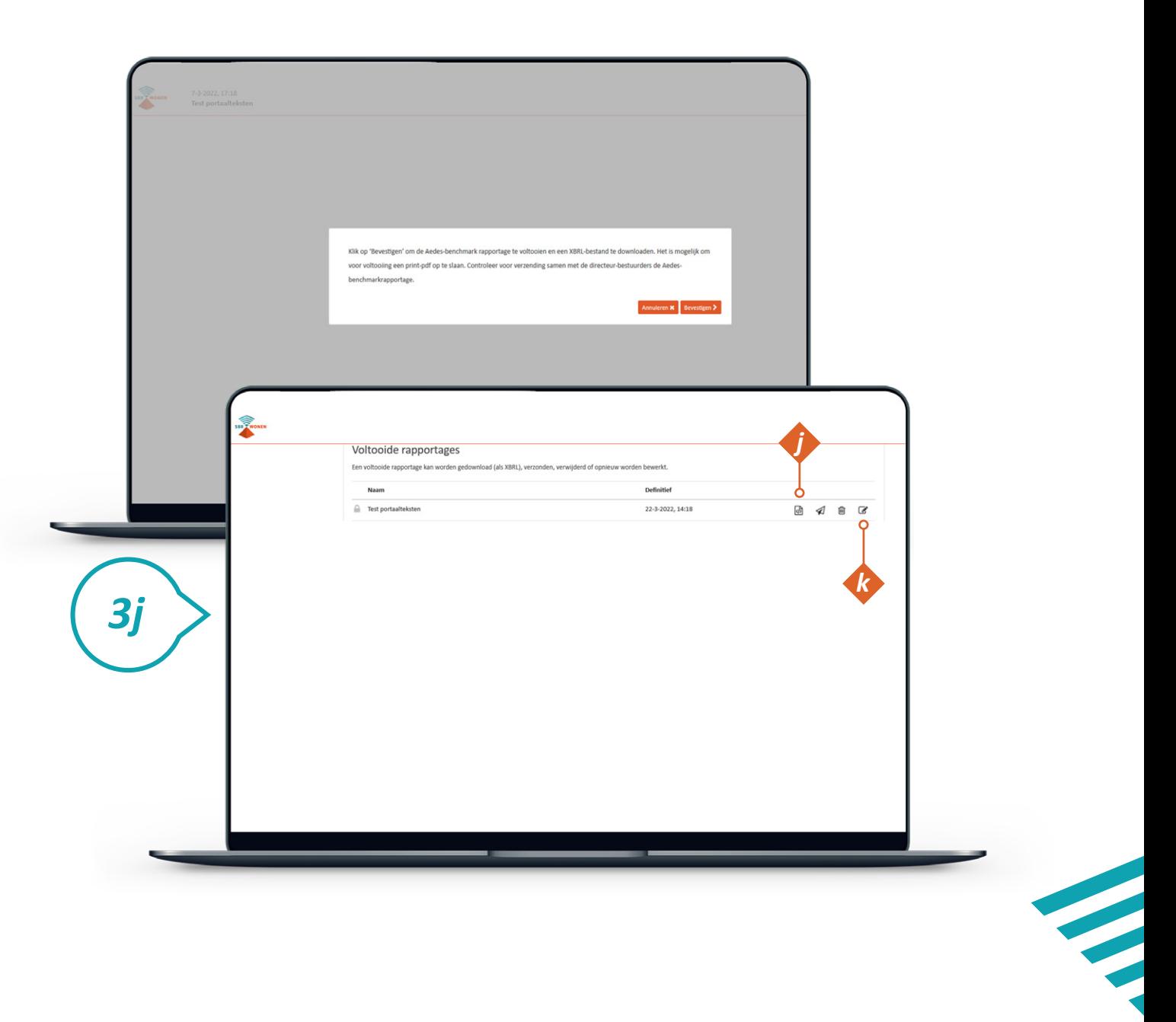

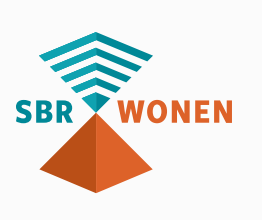

#### **Stap 3k**

Bij voltooide rapportages in het 'Dashboard' staat uw rapportage over de Aedesbenchmark. Voor u kunt verzenden, moet u nog een bijlage (.csv) toevoegen. Klik op 'Rapportage verzenden' achter de voltooide rapportage.

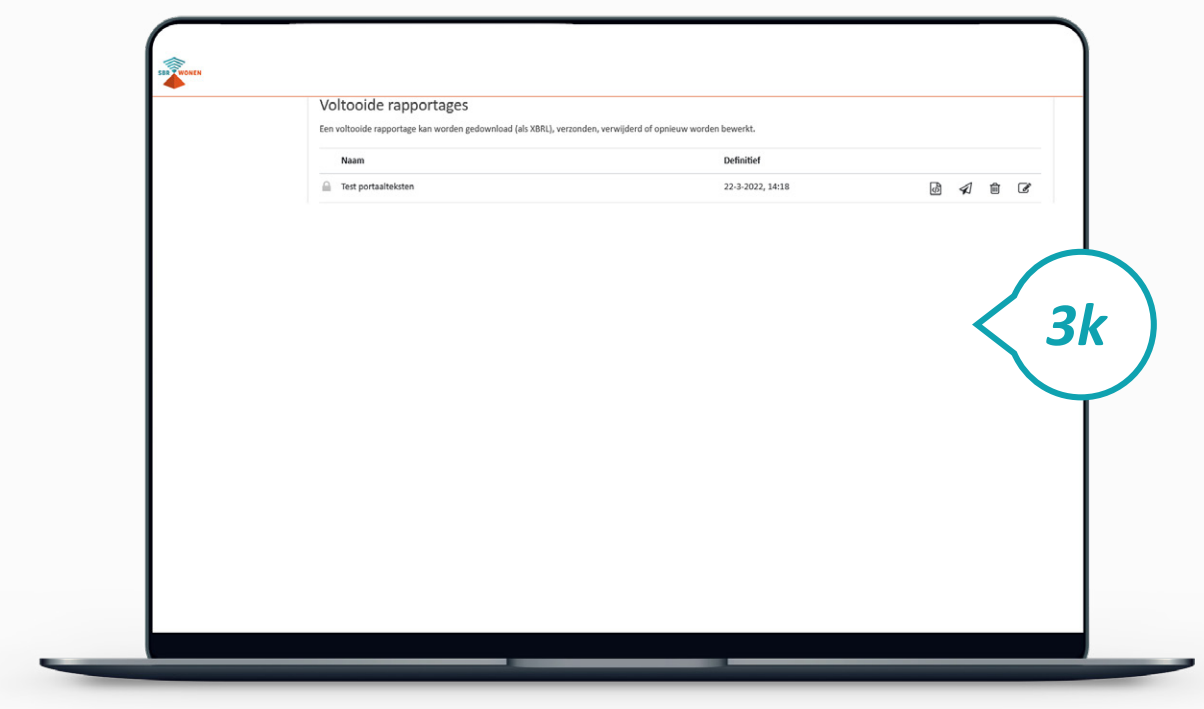

#### **Stap 3l**

U komt in het scherm voor het toevoegen van de bijlage. Indien u gebruikt hebt gemaakt van een Aedes-benchmarktabel (.csv) kunt u dat hier uploaden. De naamgeving van de bijlage (.csv) moet voldoen aan de in het scherm aangegeven naamsconventie van 'specifieke naam' zoals aangegeven in het pop-up scherm. Controleer voor u het bestand uploadt of het de juiste **naamsconventie** heeft.

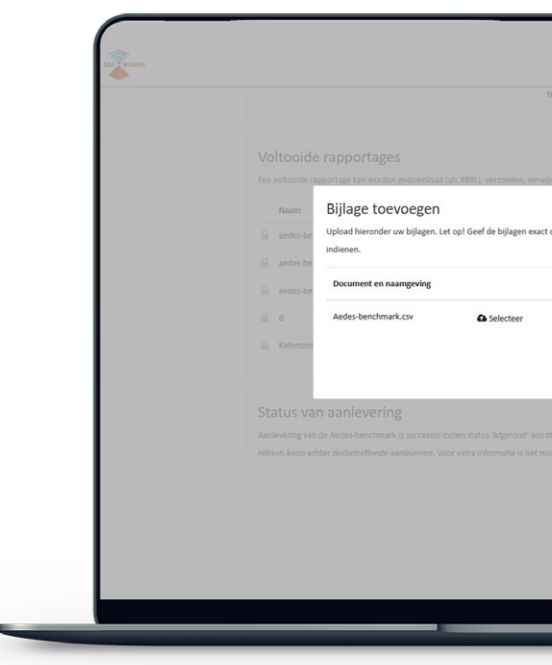

#### **Let op:**

Indien er een foutmelding wordt getoond bij het uploaden van de bijlage betekent dit dat de controlekenmerken van de betreffende bijlage (.CSV) niet overeenkomen met de controlekenmerken van het bericht. In dit geval moet u de juiste bijlage (.CSV) toevoegen.

Als bovenstaande bijlage met de juiste conventienaam is toegevoegd, klik dan op 'Bevestigen'.

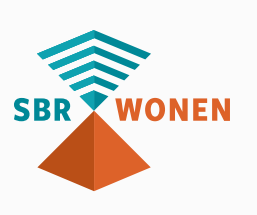

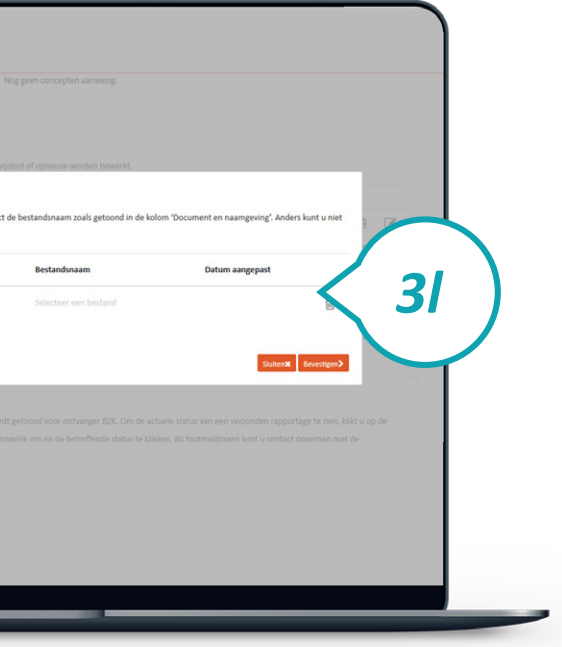

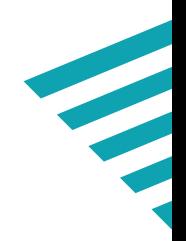

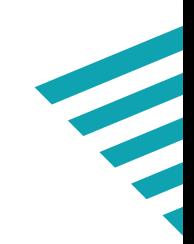

#### **Stap 3m**

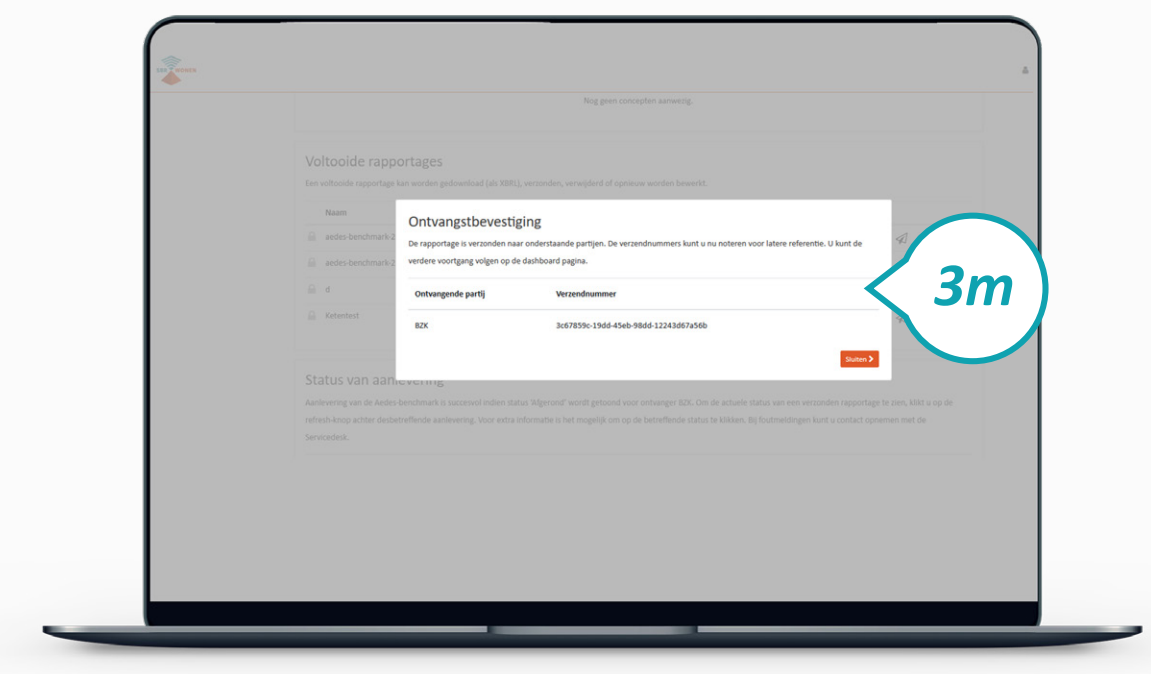

Er verschijnt nu een bevestigingsscherm waarop staat dat de rapportage naar BZK is verzonden. Klik op 'Sluiten'.

#### **Stap 3n**

Aanlevering van Aedes-benchmark is succesvol indien status 'Afgerond' wordt getoond voor ontvanger BZK. Om de actuele status van een verzonden rapportage te zien, klikt u op de refresh-knop *o* achter die betreffende aanlevering. Voor extra informatie is het mogelijk om op de betreffende status te klikken. Bij foutmeldingen kunt u contact opnemen met de **[Servicedesk](https://servicedesk.sbr-wonen.nl/support/tickets/new)**.

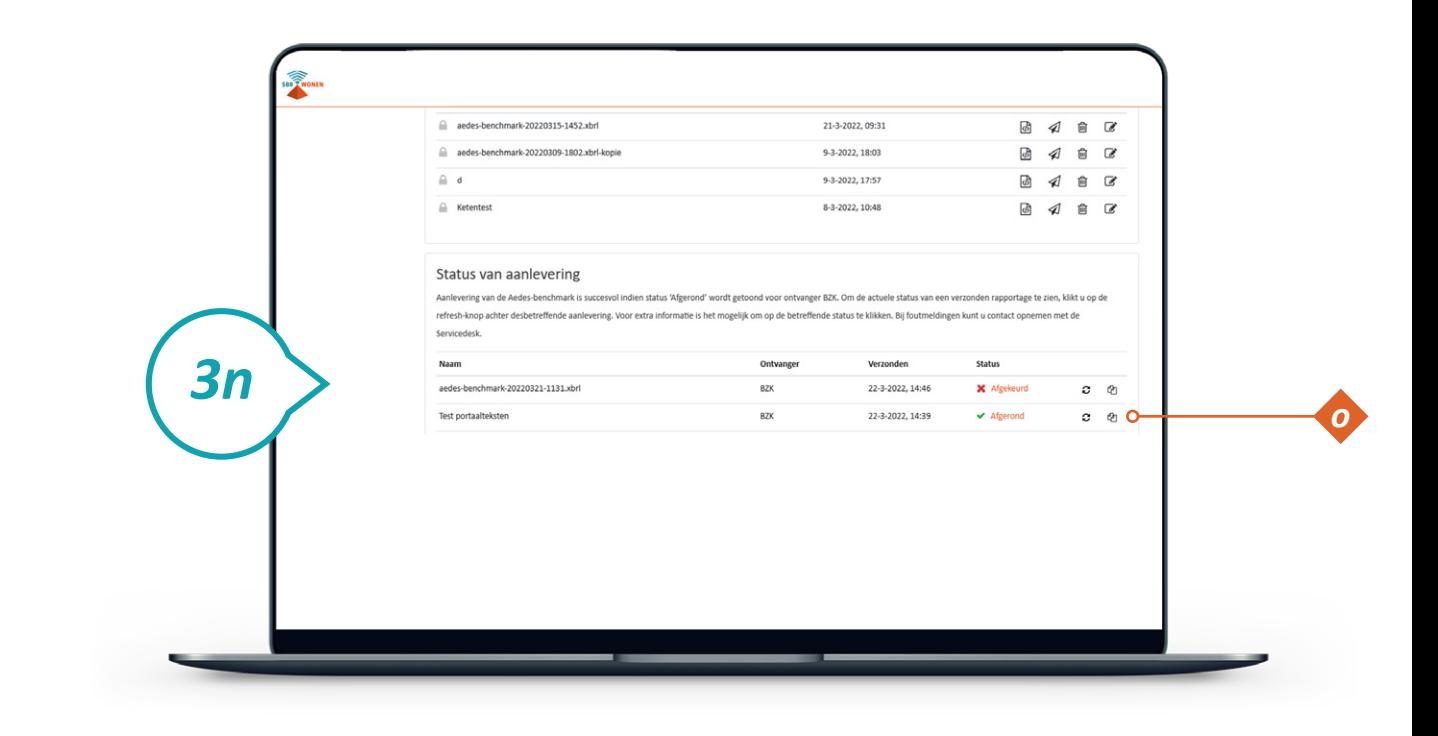

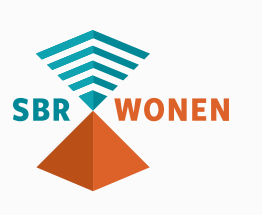